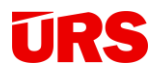

www.urs.cz

# Manuál aplikace VÝMĚRY

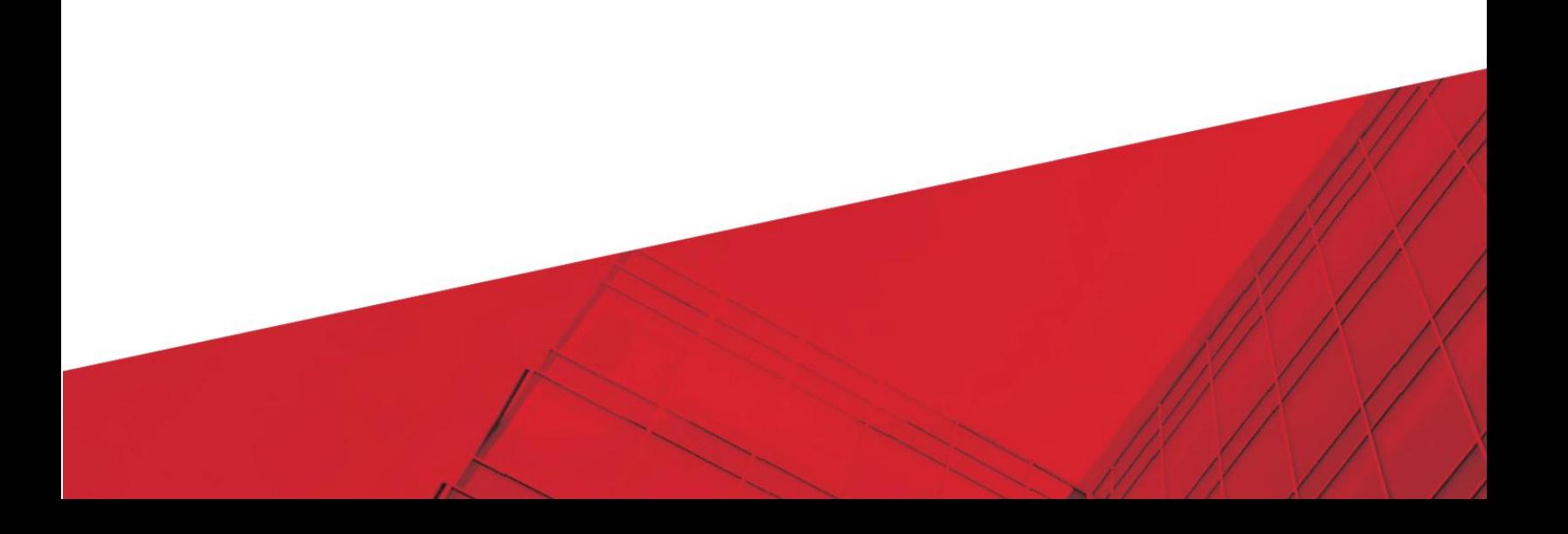

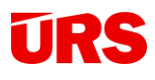

# Obsah

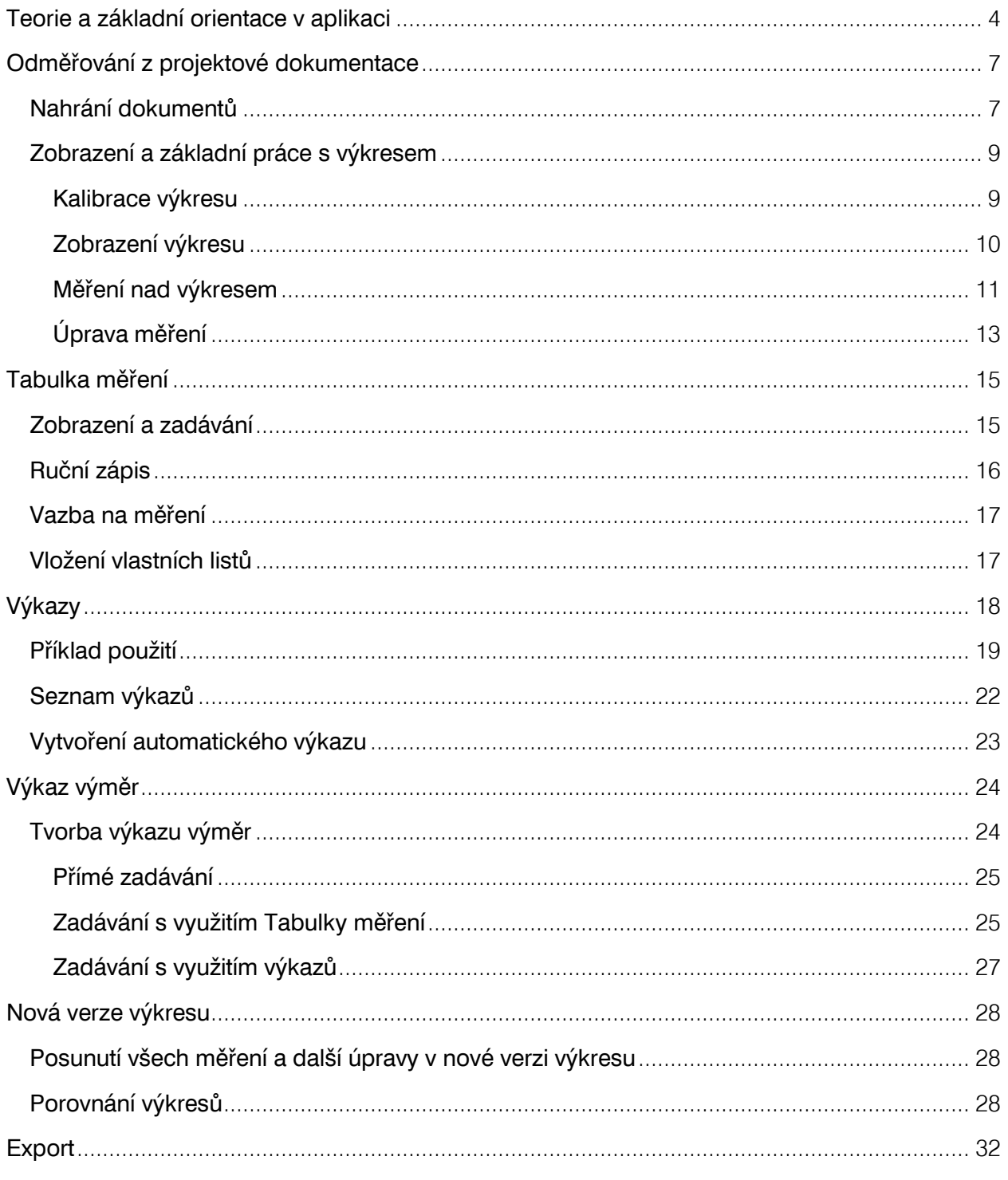

# **URS**

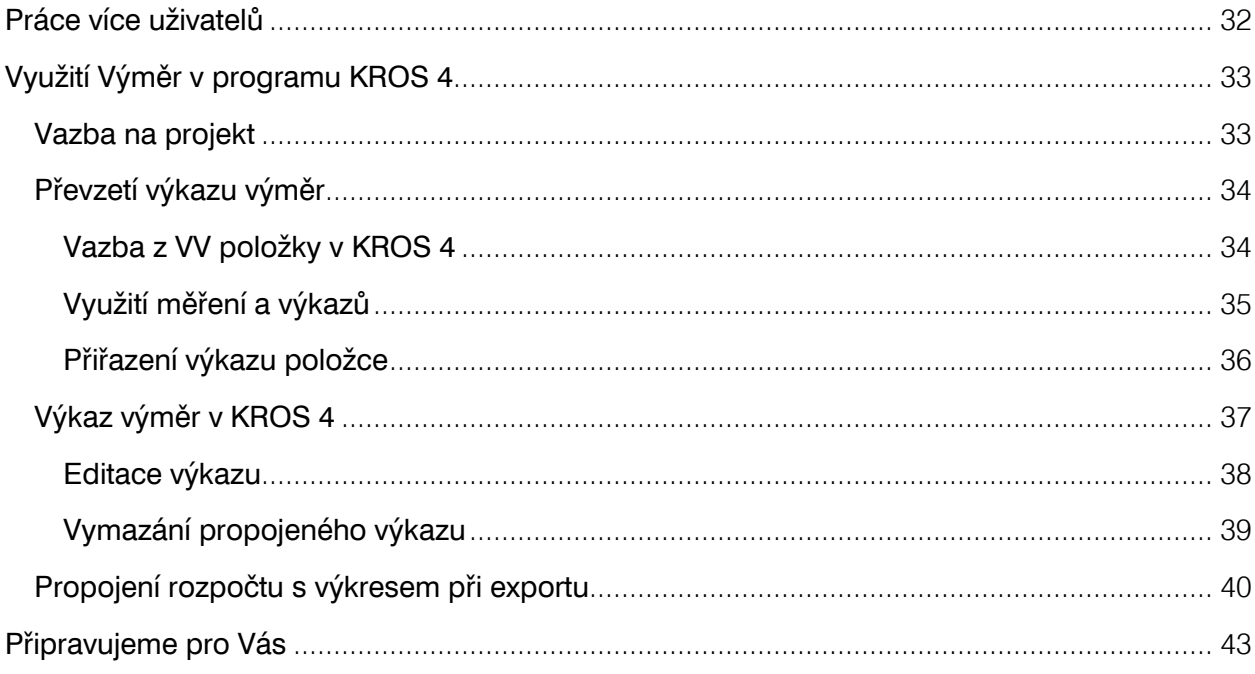

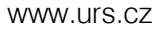

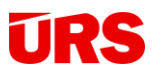

Aplikace Výměry je dostupná na BIM platformě. Slouží pro vizuální propojení 2D projektové dokumentace (výkresů) s výpočty ve výkazu výměr. Díky možnosti odměřování pak umožňuje uživatelům snadno zobrazit měřený objekt, převzít jeho odměřené vlastnosti a použít je v dalších výpočtech. Výhodou aplikace je možnost přístupu jak z programu KROS 4, tak i z webového prohlížeče na webové adrese [vymery.bimplatforma.cz.](https://dek-my.sharepoint.com/personal/david_zdrazil_dek_onmicrosoft_com/Documents/01%20URS%20CZ/08%20KROS%20vývoj/007%20VÝMĚRY/vymery.bimplatforma.cz)

## <span id="page-3-0"></span>**Teorie a základní orientace v aplikaci**

Základní zobrazení aplikace tvoří čtyři nástroje/okna – v levé části je zobrazený výkres projektové dokumentace (1), ve kterém je možné provádět měření pomocí nástrojů (2). Každé měření se ukládá do Tabulky měření (3) a z ní je možné využít všechna dostupná data do Výkazu výměr (4).

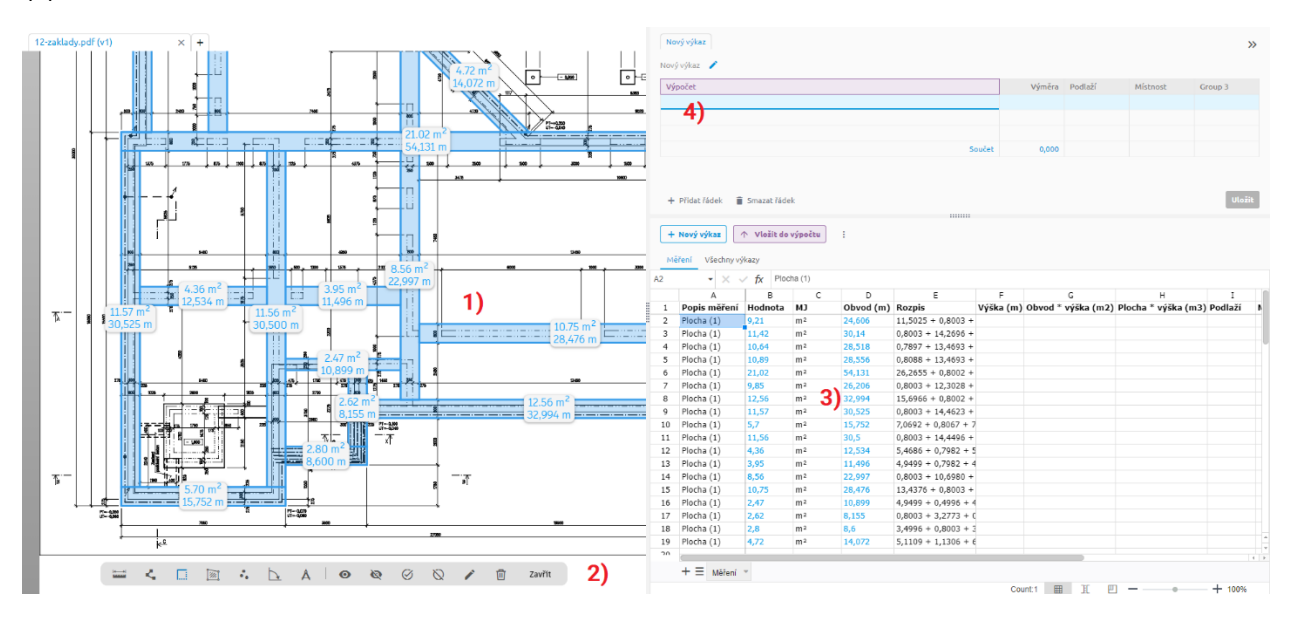

Každé měření je graficky znázorněné, v případě kliknutí na konkrétní měření (ať už ve výkresu nebo v Tabulce měření) se navíc označí sytější barvou.

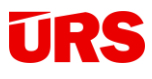

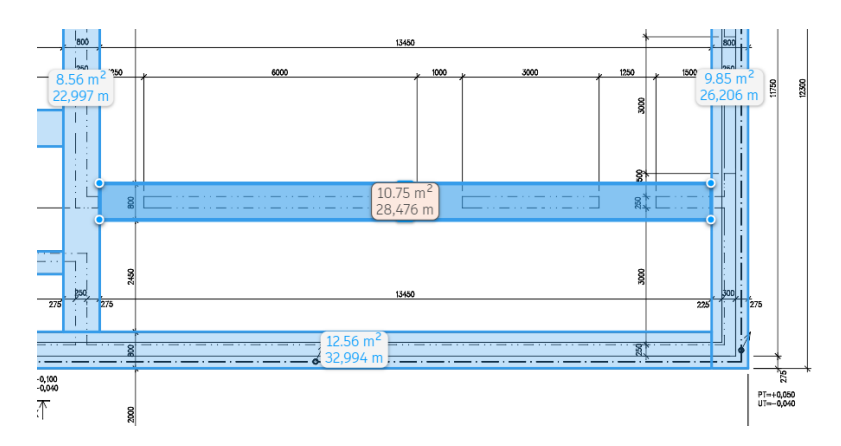

To umožňuje vizuální propojení čísla s objektem výkresu a tím pádem čísla s konkrétní stavební konstrukcí, což poskytuje lepší pochopení výpočtů a jejich snazší kontrolu.

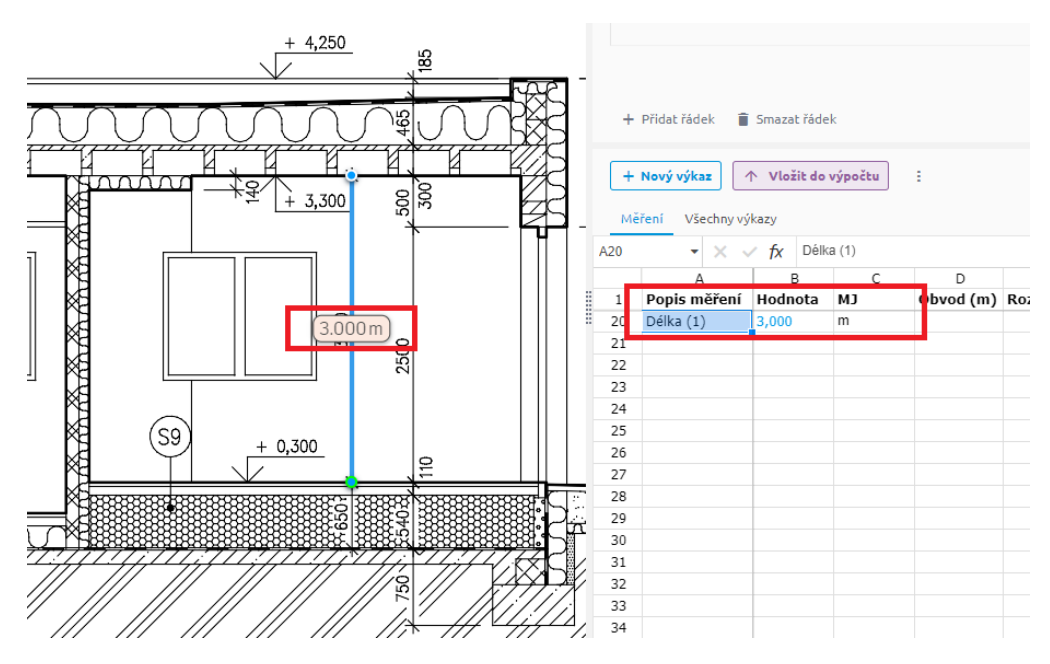

*Příklad: Ve výkresu řezu objektem je odměřena světlá výška místnosti, pokud je pak následně toto číslo použité ve Výkazu výměr, lze po kliknutí na něj vizuálně zobrazit, odkud bylo odměřeno a z jakého výkresu.*

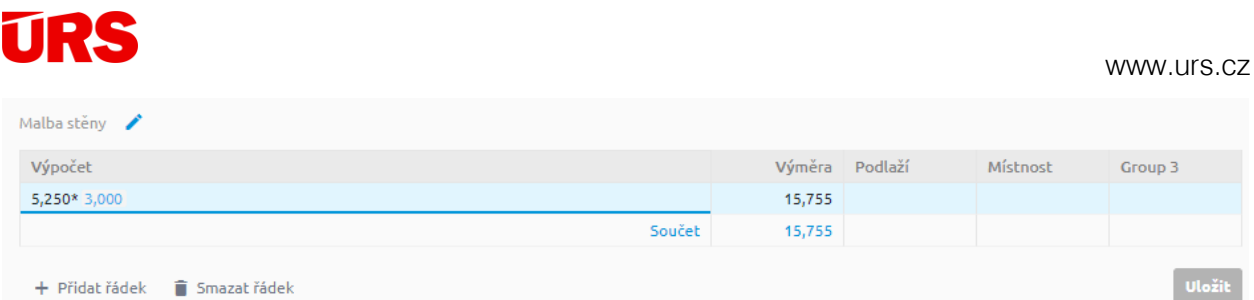

*Příklad: Ručně zadané číslo je textem černým, číslo zadané z Tabulky měření je vloženo modrým písmem, které funguje jako hyperlinkový odkaz, který zobrazí odměřený objekt, v tomto případě odměřenou kótu označující světlou výšku místnosti.* 

# <span id="page-6-0"></span>**Odměřování z projektové dokumentace**

### <span id="page-6-1"></span>**Nahrání dokumentů**

Aplikaci můžete otevřít samostatně přímo z webového prohlížeče na adrese [vymery.bimplatforma.cz](https://dek-my.sharepoint.com/personal/david_zdrazil_dek_onmicrosoft_com/Documents/01%20URS%20CZ/08%20KROS%20vývoj/007%20VÝMĚRY/vymery.bimplatforma.cz). Po přihlášení se zobrazí seznam projektů. Můžete zvolit projekt stávající nebo vytvořit nový. Po otevření projektu se zobrazí rovnou část Dokumenty, kde nahrajte projektovou dokumentaci, která bude sloužit jako podklad pro rozpočet.

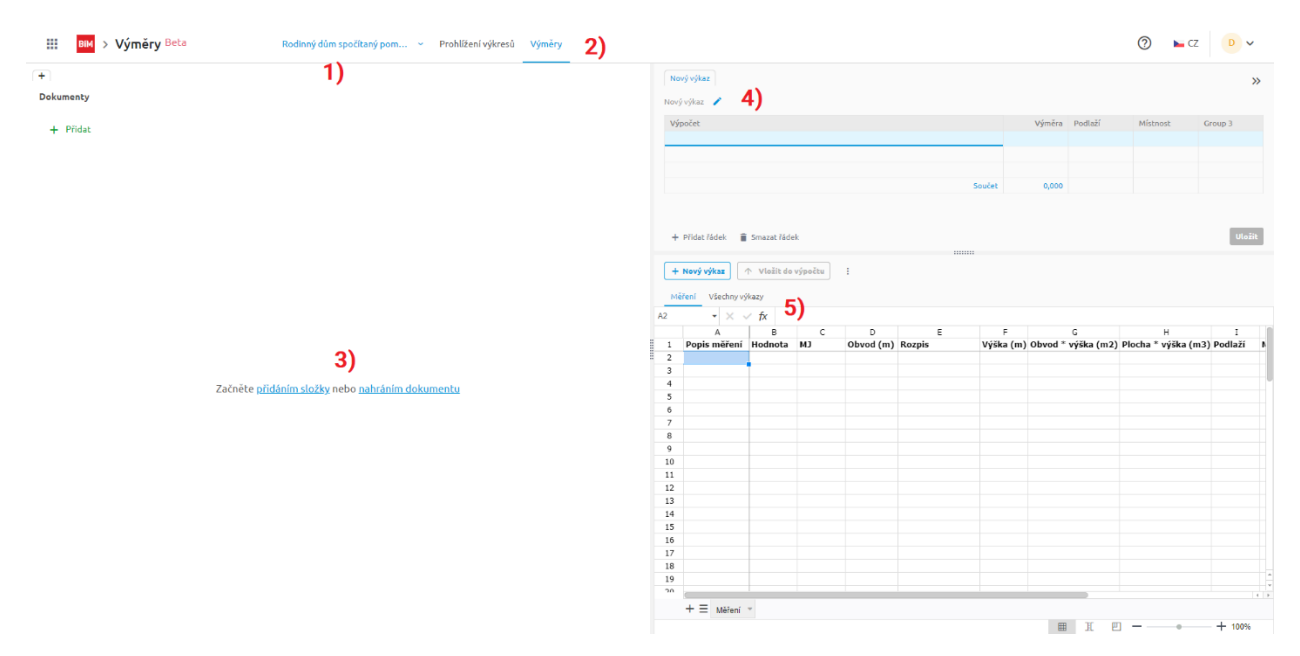

*Hlavní okno aplikace Výměry, vysvětlivky: 1) název projektu s možností přepnutí na jiný projekt, 2) přepínací mód mezi aplikací pro prohlížení dokumentů či práce s výměrami, 3) rychlé volby pro nahrání dokumentů/okno, kde se zobrazuje konkrétní dokument výkres, 4) okno s výkazy výměr, 5) okno s tabulkou měření/vytvořenými výkazy*

Dokumenty můžete nahrávat rovnou do kmenového adresáře pomocí funkce **nahrát dokument**  a/nebo do vámi vytvořených složek přes **přidání složky**.

Začněte přidáním složky nebo nahráním dokumentu

Funkce **přidání složky** zobrazí vyskakovací okno, kam napište název složky. Pomocí funkce **nahrát dokument** pak přes průzkumník souborů vyberte adresář a cílové výkresy, které chcete pro odměřování využít.

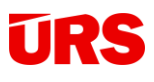

**Poznámka:** Vybrat můžete všechny výkresy typu DWG a PDF nezávisle na jejich verzích. Pokud by se objevil problém se zobrazením výkresu, kontaktujte helpdesk. Nepodporované jsou speciální formáty typu DXF, PDF s 3D objektem apod.

| O Otevřít                                           |                                                   |         |                                          |                          |                       |           | $\times$     |
|-----------------------------------------------------|---------------------------------------------------|---------|------------------------------------------|--------------------------|-----------------------|-----------|--------------|
| $\left  \cdot \right $ <<<br>←<br>$\checkmark$<br>个 |                                                   |         | Prohledat: podklady<br>Ō<br>$\checkmark$ |                          |                       | $\varphi$ |              |
| Nová složka<br>Uspořádat v                          |                                                   |         |                                          |                          | <b>BEE</b>            | ш         | $\bullet$    |
| ۸<br>$\checkmark$                                   | Název                                             | Stav    | Datum změny                              | Typ                      | Velikost              |           |              |
| Rychlý přístup                                      | 01 P1NP.dwg                                       | 0       | 23.05.2023 11:29                         | DWG TrueView Dr          | 152 kB                |           |              |
| Plocha<br>À                                         | <sup>2</sup> 02 Základy.dwg                       | ◙       | 23.05.2023 11:29                         | DWG TrueView Dr          | 144 kB                |           |              |
| Downloads *                                         | 02b Základy v1.dwg                                | 0       | 23.05.2023 11:29                         | DWG TrueView Dr          | 138 kB                |           |              |
| 奎<br>Dokumenty *                                    | Půdorys 1NP.pdf                                   | $\odot$ | 22.05.2023 11:22                         | Dokument Adobe           | 215 kB                |           |              |
| Obrázky<br>À                                        | Základy.pdf<br>国                                  | $\odot$ | 22.05.2023 11:22                         | Dokument Adobe<br>219 kB |                       |           |              |
|                                                     | 国<br>Základy_v2.pdf                               | $\odot$ | 22.05.2023 11:28                         | Dokument Adobe<br>216 kB |                       |           |              |
|                                                     |                                                   |         |                                          |                          |                       |           |              |
|                                                     |                                                   |         |                                          |                          |                       |           |              |
|                                                     |                                                   |         |                                          |                          |                       |           |              |
|                                                     |                                                   |         |                                          |                          |                       |           |              |
|                                                     |                                                   |         |                                          |                          |                       |           |              |
|                                                     |                                                   |         |                                          |                          |                       |           |              |
|                                                     |                                                   |         |                                          |                          |                       |           |              |
|                                                     |                                                   |         |                                          |                          |                       |           |              |
|                                                     |                                                   |         |                                          |                          |                       |           |              |
|                                                     | Název souboru:<br>"Základy.pdf" "Půdorys 1NP.pdf" |         |                                          | $\checkmark$             | Všechny soubory (*.*) |           | $\checkmark$ |
|                                                     |                                                   |         |                                          |                          | Otevřít               | Zrušit    |              |
|                                                     |                                                   |         |                                          |                          |                       |           |              |

*Vybrat můžete jeden nebo více výkresů.* 

Výkresy můžete nahrávat najednou nebo postupně. V okně dokumentů pak máte k dispozici nástroje pro **přidání** dalších dokumentů nebo složek, **zobrazení** dokumentů/výkresů, **smazání** a **nahrání verzí** (více o nových verzích v navazujících kapitolách). Přejmenování, přesouvání nebo kopírování dokumentů není povoleno. Kliknutím na název sloupců *Název, Autor, Velikost, Poslední změna* můžete řadit dokumenty dle názvu nebo hodnot.

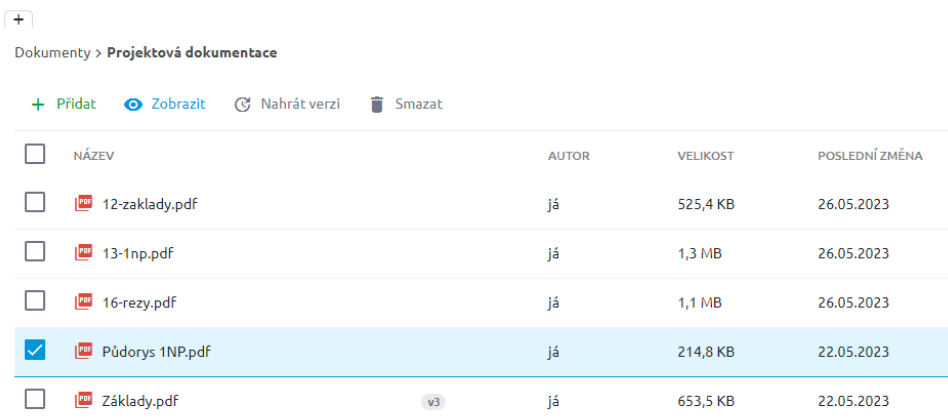

**TIP:** Obecně je práce s dokumenty/projekty popsaná v manuálu BIM platformy.

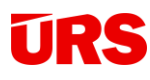

### <span id="page-8-0"></span>**Zobrazení a základní práce s výkresem**

Kliknutím na **Zobrazit** se výkres otevře a získáváte tak základní rozhraní aplikace Výměry.

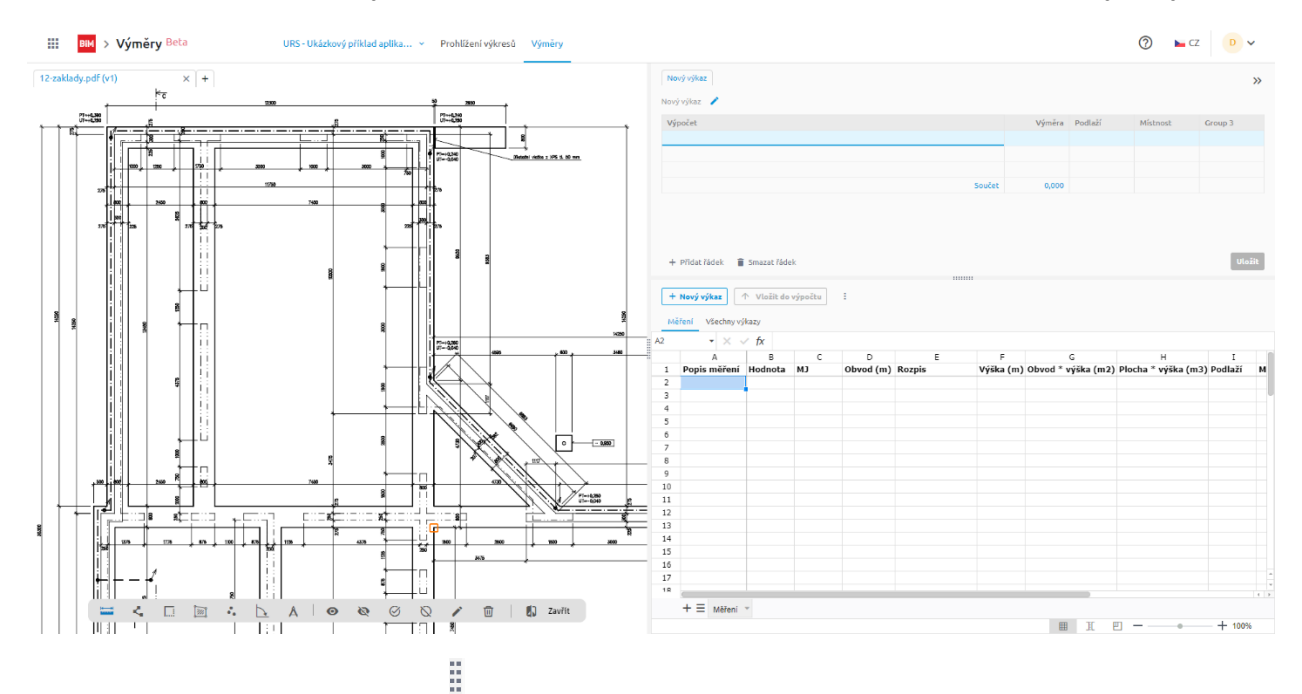

**TIP:** Pomocí plovoucí lišty (iiii) můžete nastavit, jakou plochu obrazovky vám bude zabírat L. levá nebo pravá část.

H. **TIP:** Můžete mít otevřeno více výkresů najednou. U názvu výkresu klikněte na tlačítko .

#### <span id="page-8-1"></span>**Kalibrace výkresu**

Defaultně je po otevření výkresu zapnutý nástroj **kalibrace výkresu**. Pro kalibraci je doporučeno najít vzdálenost, u které známe její délku. Pro docílení velké přesnosti měření doporučujeme používat ideálně nejdelší rozměr výkresu, resp. její nejdelší kótu.

U PDF výkresů je nutné zadat přímo hodnotu vzdálenosti, u DWG výkresu stačí zkontrolovat, zdali je hodnota kalibrace v souladu s nabízenou kótou.

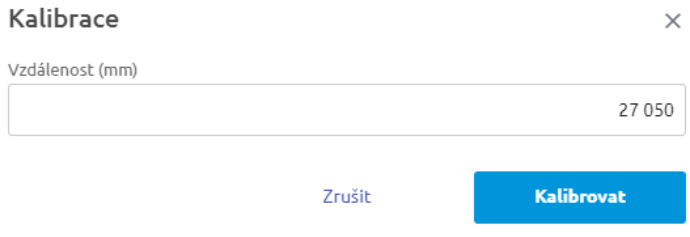

9

# **TRE**

**Pozor:** Špatná kalibrace ovlivňuje přesnost měření. V případě, kdy odměřené hodnoty neodpovídají kótám, proveďte opětovnou kalibraci výkresu (více v části *Měření nad výkresem*), případně zvolte jinou výchozí délku/kótu.

**Pozor:** Kalibraci můžete provést i zpětně, data uložená v Tabulce měření se automaticky upraví dle nové kalibrace.

### <span id="page-9-0"></span>**Zobrazení výkresu**

Pro práci se zobrazením výkresu můžete využít následující:

- ― Posouvání: tahem myši při drženém levém, prostředním nebo pravém tlačítku myši.
- ― Defaultní zobrazení: dvojklik levým tlačítkem myši s vypnutým měřením
- ― Přiblížení/oddálení: scrollováním prostředního kolečka myši

V aktivním módu Výměry je aktivní nástroj **lišta s měřením**, pro další operace se zobrazením výkresu ji zavřete kliknutím na Zavřít <sup>Zavřít</sup>

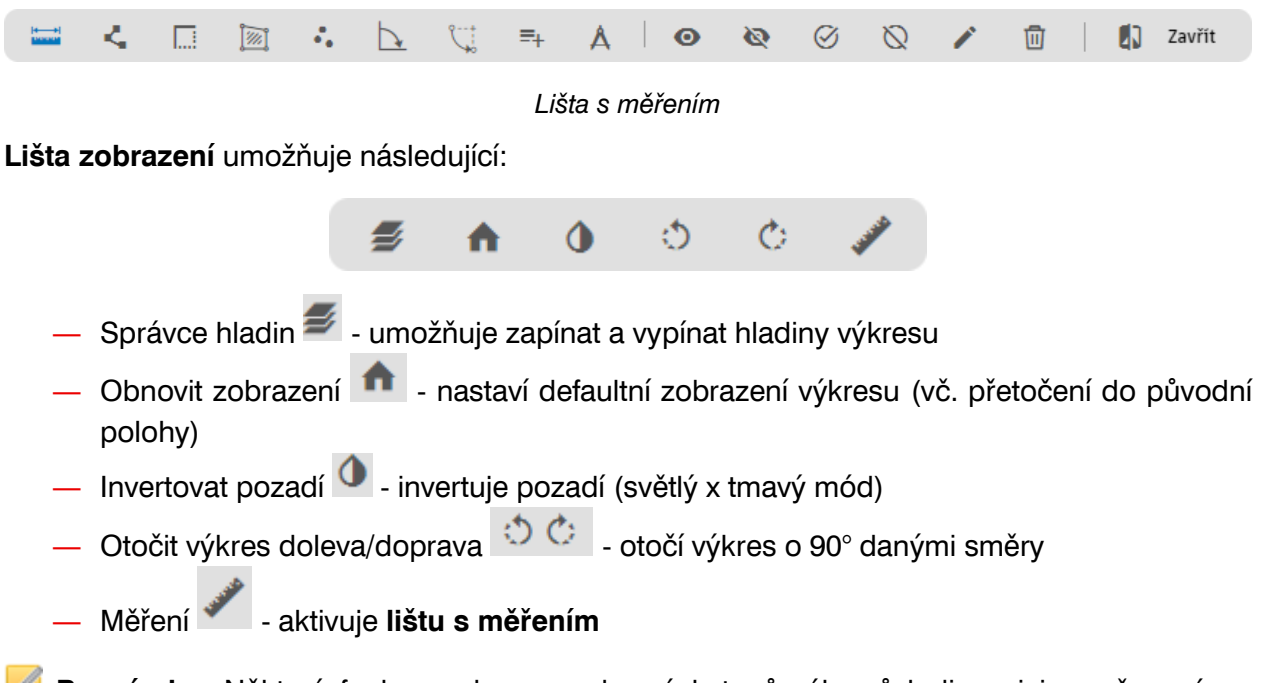

**Poznámka:** Některé funkce nejsou u vybraných typů výkresů k dispozici, např. správce hladin se nezobrazuje u PDF, která nemají hladiny k dispozici.

**Poznámka:** Zobrazení výkresu se pro uživatele ukládá natrvalo.

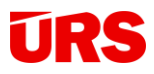

### <span id="page-10-0"></span>**Měření nad výkresem**

Pro práci s měřením je k dispozici **lišta s měřením**, konkrétně její levá část:

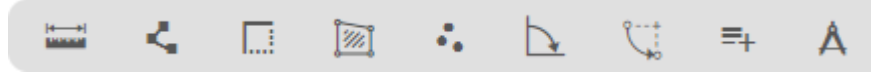

Možnosti, jak odměřovat hodnoty z výkresu jsou následující:

― **Délka** - měření vzdáleností [m], každá vzdálenost se měří od bodu k bodu a měření se ukončí, doporučena např. pro měření stran, výšek apod.

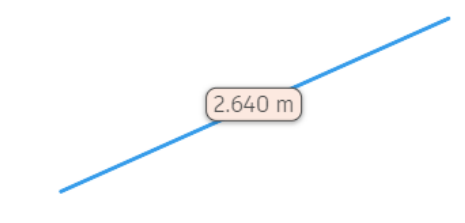

― **Lomená čára** - měření vzdáleností [m], každá vzdálenost se měří od bodu k dalšímu bodu a měření zůstává, doporučena pro složitější obrazce, obvody apod., vzdálenosti se sčítají.

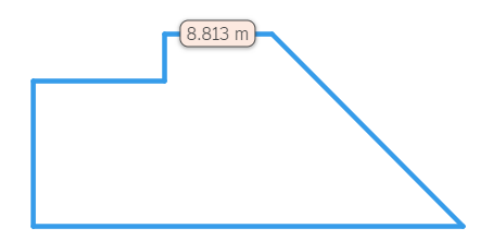

― **Obdélník** - měření ploch [m²], plocha je měřena rovnoběžně, od rohu k rohu, doporučena pro rovnoběžné obrazce jako jsou plochy čtvercových nebo obdélníkových místností, výplní otvorů apod.

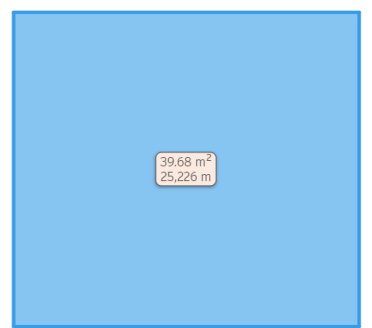

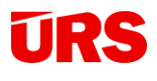

**Plocha ED** - měření ploch [m<sup>2</sup>], plocha je měřena od bodu k dalšímu bodu, doporučena pro složitější obrazce typu nepravidelné místností, komunikace apod.

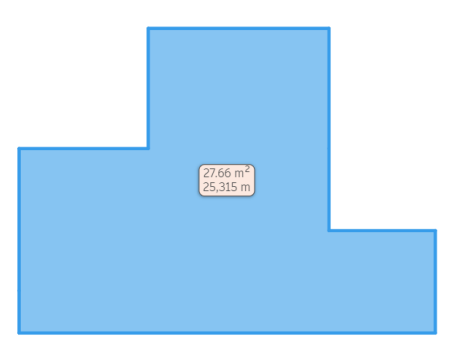

― **Počet** - měření počtu prvků [ks], počet je měřen bodovým označováním měřených prvků, doporučené pro měření kusových prvků typu okna, dveře, sloupy, stromy apod.

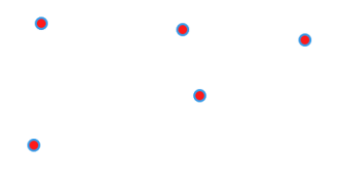

― **Úhel** - měření úhlů [°], měření je typu bod, úhel, bod, doporučené pro měření sklonů střech, spádů apod.

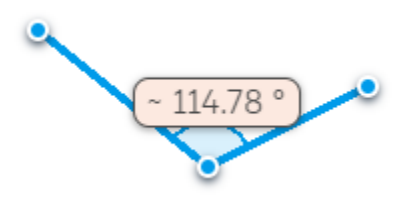

― **Oblouk** - měření délky oblouku [m], typu začátek a konec oblouku, doporučené pro měření oblých prvků komunikací apod.; aktivní pouze pro výkresy ve formátu DWG.

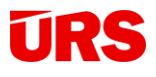

― **Vlastnosti** - možnost vkládání hodnot (délky, plochy apod.) z vlastností prvků jako jsou např. bloky, šrafy apod.; aktivní pouze pro výkresy ve formátu DWG. Jednotky hodnot jsou shodné s nastavením DWG výkresu, nejčastěji v mm.

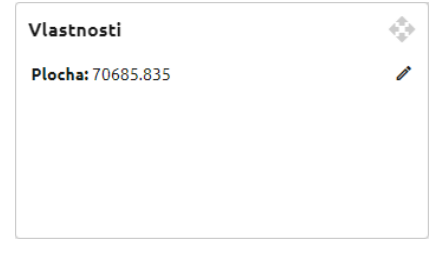

― **Kalibrace** - možnost rekalibrace výkresu.

# <span id="page-12-0"></span>**Úprava měření**

Každé provedené měření je možné upravit. Pro úpravu slouží pravá část **lišty s měřením**.

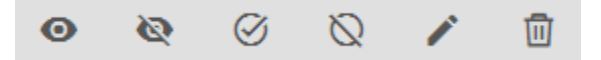

- ― **Zobrazit vybraná měření** měření označené ve výkrese, případně v Tabulce měření, se zobrazí (měření pro zobrazení musí být nejdříve skryté).
- ― **Skrýt vybraná měření** měření označené ve výkrese, případně v Tabulce měření, se skryje.
- ― **Zobrazit všechna měření -** zobrazí se všechna měření, která jsou ve výkresu.
- **Skrýt všechna měření**  $\bigotimes$  skryjí se všechna měření, která jsou ve výkresu.
- ― **Upravit měření** nástroj pro úpravu všech druhů měření. Kliknutím na konkrétní měření ho můžete upravovat. Body měření změníte pomocí jeho přesouváním levým tlačítkem myši, po kliknutí pravým tlačítkem na bod můžete tento vrchol odebrat. Po kliknutí pravým tlačítkem na hranu můžete vložit vrchol. Vložením vrcholu se z měření typu Délka a Obdélník automaticky vytvoří typ Lomená čára a Plocha.

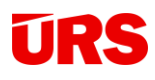

www.urs.cz

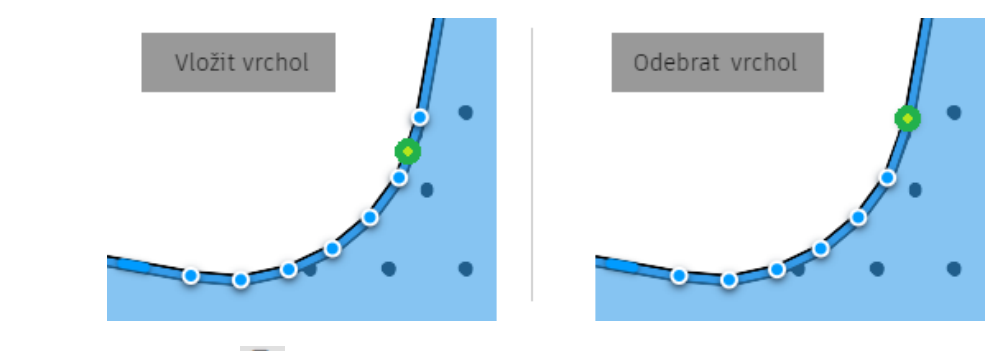

**– Smazat měření i přední** - vybraná měření se nenávratně smažou.

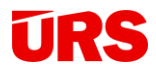

## <span id="page-14-0"></span>**Tabulka měření**

#### <span id="page-14-1"></span>**Zobrazení a zadávání**

Každé měření se ukládá do Tabulky měření v pravé dolní části obrazovky. Tabulka je standardně nastavena pro práci s měřeními a defaultní list s názvem "Měření" nelze upravovat.

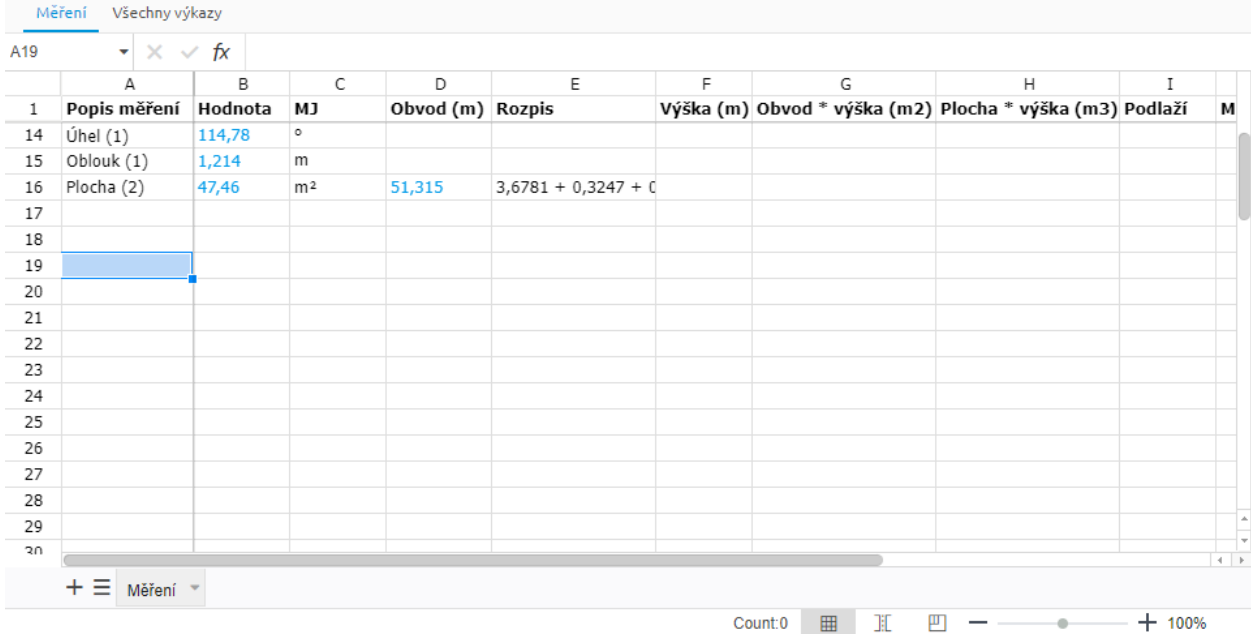

Vysvětlení sloupců:

- ― **Popis měření** každé měření je do tabulky zapsáno s obecným názvem, který lze přejmenovat. Měření se stejným popisem se automaticky sčítá k dalšímu použití. Více v dalších kapitolách.
- ― **Hodnota** naměřená hodnota měření.
- ― **MJ** defaultně nastavená měrná jednotka typu měření.
- ― **Obvod [m]** ke každé ploše se automaticky dopočítává obvod k dalšímu použití.
- ― **Rozpis** rozpis jednotlivých hodnot (stran), ze kterých se skládá měření typu Lomená čára resp. Obvod z nástrojů Obdélník a Plocha. Vzhledem k technickému nastavení je rozpis nastaven na 4 desetinná místa a jeho hodnoty nejsou zaokrouhlovány.
- ― **Výška [m]** ručním doplněním výšky/hloubky/tloušťky aktivujete výpočet pro další dva sloupce:
- ― **Obvod \* výška (m2) –** po zadání hodnoty do sloupce Výška [m] se automaticky vyplní tento sloupec, který lze využít např. jako rozvinutou plochu místností pro omítky apod.

H

výška (m3)

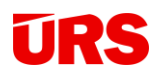

- ― **Plocha \* výška (m3) –** po zadání hodnoty do sloupce Výška [m] se automaticky vyplní tento sloupec, který udává hodnotu objemu použitelnou v dalších výpočtech (např. obestavěný prostor apod.).
- ― **Podlaží** sloupec pro zadání parametru 1 (beta verze)
- ― **Místnost** sloupec pro zadání parametru 2 (beta verze)
- ― **Group 3** sloupec pro zadání parametru 3 (beta verze)
- ― **Dokument** sloupec, do kterého se automaticky vkládá název výkresu, nad kterým proběhlo měření.

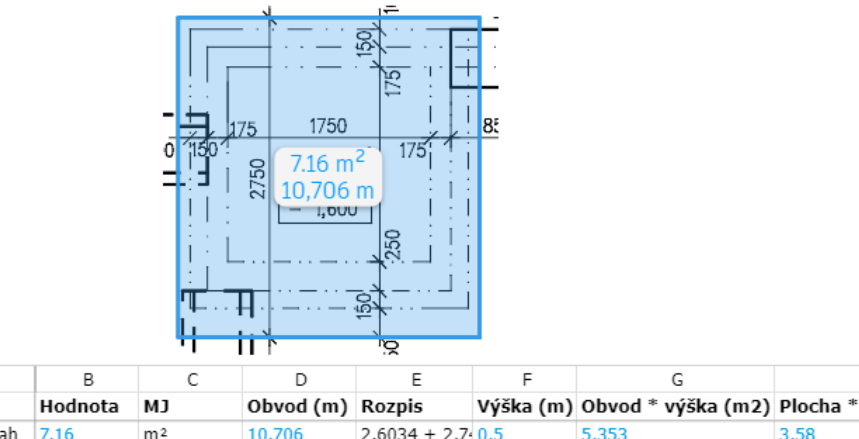

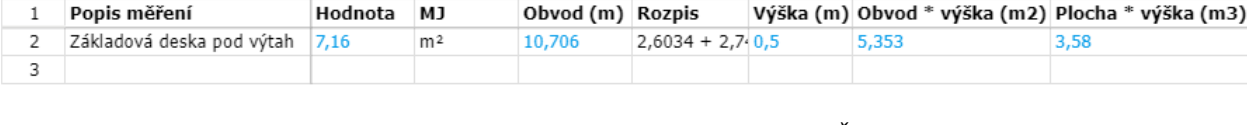

G

*Příklad použití automatického doplnění údajů ve sloupcích. Základová ŽB deska pro výtah byla odměřena pomocí nástroje Obdélník a zadáním doplňkového parametru Výška se automaticky dopočítala rozvinutá plocha obvodu (např. pro položky bednění ŽB desky) a objem desky (pro položky betonu ŽB desek).* 

**TIP:** Šířky sloupců můžete libovolně upravovat. Nastavení se pro uživatele ukládá natrvalo. Tabulku měření můžete také pomocí lupy vpravo dole zvětšovat či zmenšovat.

### <span id="page-15-0"></span>**Ruční zápis**

А

Do tabulky měření je možné zapisovat i vlastní hodnoty, nezávisle na měření nad výkresem. Zápis může probíhat ve dvou režimech – s popisem hodnoty se zabarví modrou barvou a při jejím použití ve výkazu výměr se automaticky prováže na konkrétní místo (buňku) tabulky. Hodnota bez názvu zůstává černou barvou a není provázána pro další použití.

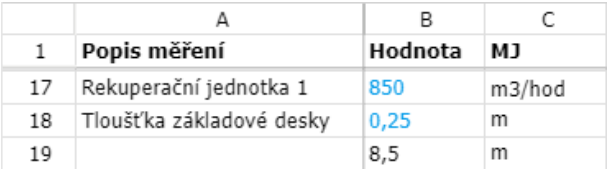

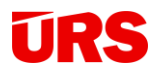

### <span id="page-16-0"></span>**Vazba na měření**

Pro perfektní vizualizaci mezi číslem a výkresem je klíčová vazba v Tabulce měření. Pro zvýraznění měření ve výkresu můžete využít kliknutí na libovolnou hodnotu v tabulce. Analogicky kliknutím na obrazec měření se zabarví buňka tabulky.

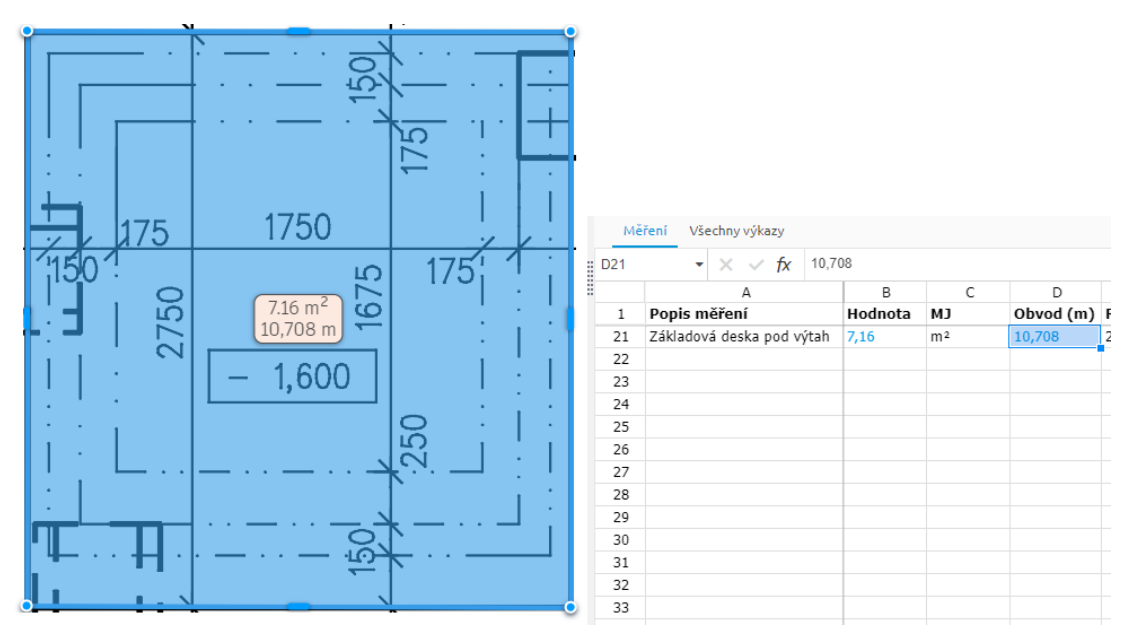

### <span id="page-16-1"></span>**Vložení vlastních listů**

Do Tabulky měření je možné vložit libovolné množství vlastních listů, což je výhodné v případě, kdy probíhá na straně tvůrce výkazu výměr další vedlejší výpočet v excelu (např. oken a dveří, ostatních prvků, exporty výměr z IFC apod.).

Nový list vytvoříte kliknutím na  $^+$  v levé dolní části tabulky, pro přepínání ve více listech slouží navigace dle karet nebo využijte ikonu  $\equiv$ . Po kliknutí pravým tlačítkem na kartu můžete list pomocí funkcí Delete smazat, Copy zkopírovat nebo Rename přejmenovat.

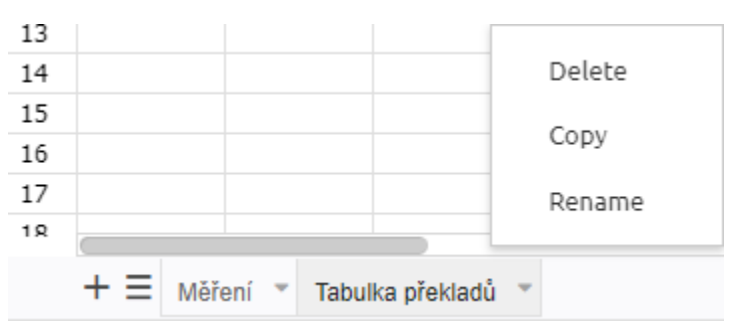

# **URS**

# <span id="page-17-0"></span>**Výkazy**

Jak již bylo řečeno výše, měření se stejným popisem se automaticky sčítá a tvoří tzv. automatické výkazy. Uživatelé stávajících rozpočtovacích programů pro tyto případy využívali tzv. figury, které však museli sami nejdříve sečíst ze zjištěných hodnot. Této figuře byl poté dán kód, pod kterým figura vystupovala a dalo se s ní pracovat jako s matematickou proměnnou.

Tento proces sloužil k jednoduchému účelu: zavedení hodnoty, která se často opakuje a v případě potřeby změny se figura automaticky změnila ve všech použitých výpočtech. V praxi se figury používaly např. u ploch podlah (plocha byla nutná pro položky podkladních, separačních i povrchových vrstev, jakož i např. pro vyčištění budov apod.), ploch komunikací (podkladní, separační a krycí vrstvy) apod.

V aplikaci Výměry si lze značně ušetřit čas tím, že již uživatel nemusí ručně hodnoty sčítat do figur, ale stačí pouze pojmenovat měření, která se mají automaticky sečíst. Další výhodou je možnost kopie figury se stále trvající vazbou na konkrétní hodnoty. Dále se samozřejmě dají vytvářet i Uživatelské výkazy.

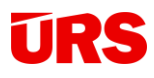

### <span id="page-18-0"></span>**Příklad použití**

Pro ilustraci, jak fungují Automatické a Uživatelské výkazy a rozdíly mezi nimi, jsme připravili krátký příklad:

Máme za úkol spočítat množství pro položku beton základových pasů, budeme tedy potřebovat odměřit základové pasy, jejich délku a šířku, (plochu) a hloubku pasů:

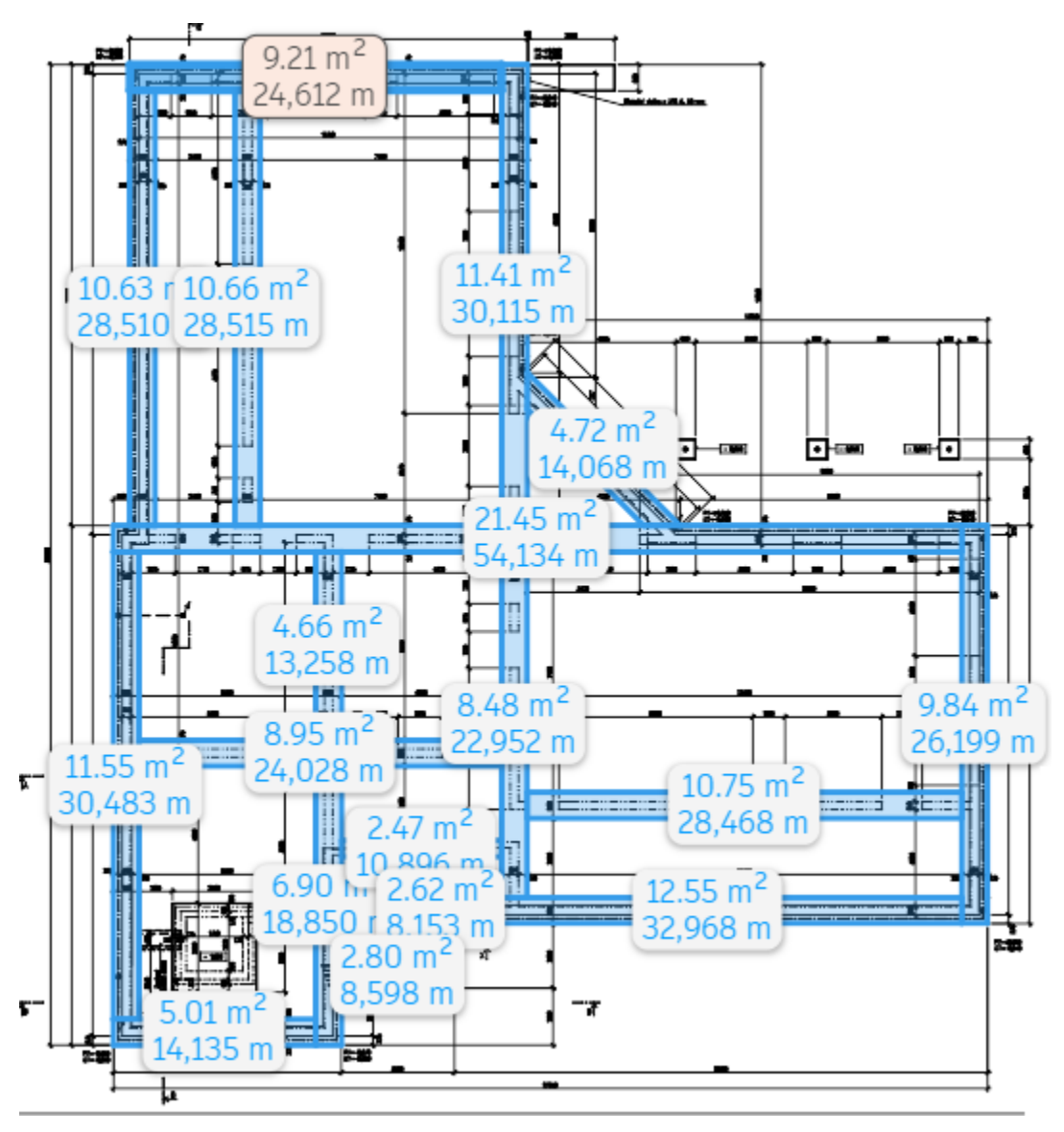

*Obr. 1 – odměřená plocha základových pasů z výkresu základů*

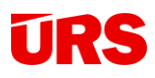

Každé měření plochy v Tabulce měření nazveme stejným popisem a odměřenou plochu hloubky pasů také pojmenujeme:

| 1  | Popis měření             | Hodnota | МJ             |
|----|--------------------------|---------|----------------|
| 2  | Základové pasy           | 9,21    | m <sup>2</sup> |
| 3  | Základové pasy           | 11,41   | m <sup>2</sup> |
| 4  | Základové pasy           | 10,63   | m <sup>2</sup> |
| 5  | Základové pasy           | 10,66   | m <sup>2</sup> |
| 6  | Základové pasy           | 21,45   | m <sup>2</sup> |
| 7  | Základové pasy           | 9,84    | m <sup>2</sup> |
| 8  | Základové pasy           | 12,55   | m <sup>2</sup> |
| 9  | Základové pasy           | 8,48    | m <sup>2</sup> |
| 10 | Základové pasy           | 10,75   | m <sup>2</sup> |
| 11 | Základové pasy           | 8,95    | m <sup>2</sup> |
| 12 | Základové pasy           | 4,66    | m <sup>2</sup> |
| 13 | Základové pasy           | 6,9     | m <sup>2</sup> |
| 14 | Základové pasy           | 5,01    | m <sup>2</sup> |
| 15 | Základové pasy           | 11,55   | m <sup>2</sup> |
| 16 | Základové pasy           | 2,47    | m <sup>2</sup> |
| 17 | Základové pasy           | 2,62    | m <sup>2</sup> |
| 18 | Základové pasy           | 2,8     | m <sup>2</sup> |
| 19 | Základové pasy           | 4,72    | m <sup>2</sup> |
| 20 | Hloubka základových pasů | 1,2     | m              |

*Obr. 2 – Tabulka měření, (buňka 20 odměřená z výkresu řezu)*

Po přepnutí do Seznamu výkazů poté nalezneme dva automaticky vytvořené výkazy – celkovou plochu základových pasů a jejich hloubku.

| Automatické              |         |
|--------------------------|---------|
| Hloubka základových pasů | 1,200   |
| Základové pasy           | 154,660 |

*Obr. 3 – seznam automatických výkazů*

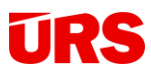

Při potřebě zjistit celkové množství objemu betonových pasů (pro položky betonu ŽB pasů) tedy stačí pouze vynásobit tyto automatické výkazy mezi sebou v panelu Výkazu výměr:

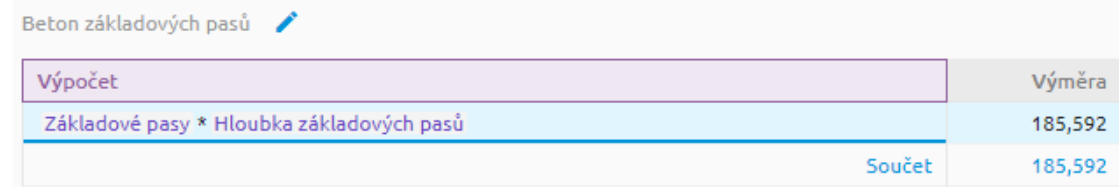

Pojmenováním výsledného výkazu (Beton základových pasů) vytváříme tzv. **Uživatelský výkaz**, který se také ukládá do Seznamu výkazů a lze ho samozřejmě dále používat:

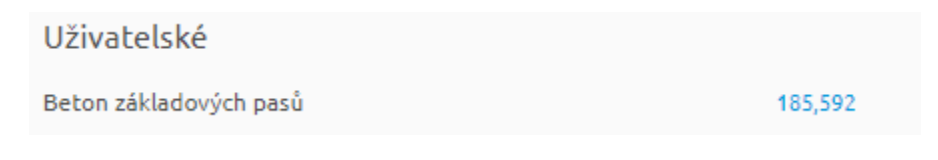

Pro ilustraci, jakým způsobem se díky používání Automatických i Uživatelských výkazů zvýší transparentnost výkazu výměr položky:

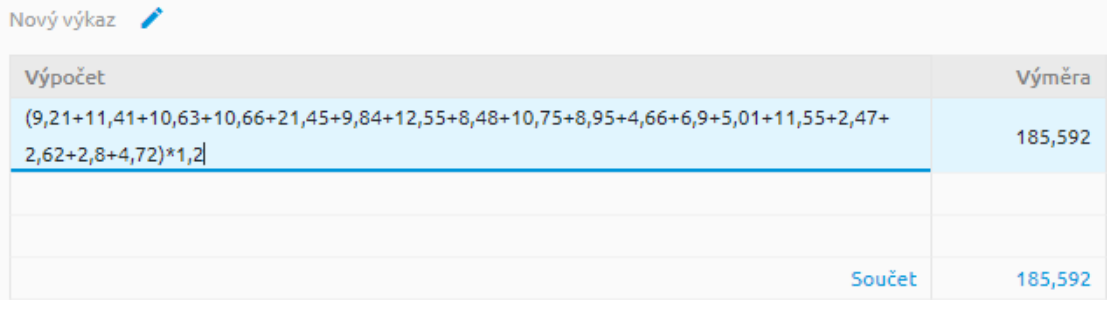

*Obr. 1 – Výkaz výměr počítaný "klasicky" – čtení a pochopení výkazu je komplikované, vyžaduje spoustu času pro rozklíčování každé hodnoty, protože čísla nemají odkaz na výkres ani do Tabulky měření.*

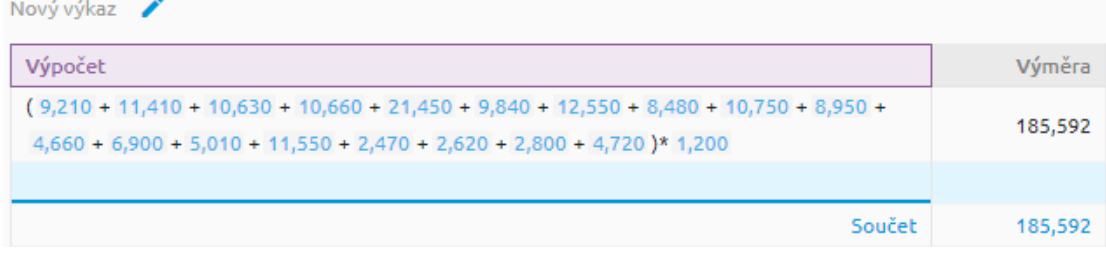

*Obr. 2 – Výkaz výměr s využitím hodnot z Tabulky měření. Čtení a pochopení výkazu je díky vazbě na konkrétní měření ve výkresu a do Tabulky měření snadnější než v předchozím případě.*

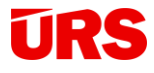

Beton základových pasů

| Výpočet                                   | Výměra  |
|-------------------------------------------|---------|
| Základové pasy * Hloubka základových pasů | 185,592 |
| Součet                                    | 185,592 |

*Obr. 3 – Výkaz výměr s využitím pojmenovaných výkazů, kdy je kontrola hodnot výkazu jednoduchá a na první pohled kontrolovatelná.* 

V případě nutnosti podrobnější kontroly stačí otevřít dílčí výkaz postavením se na jeho název v Seznamu výkazů:

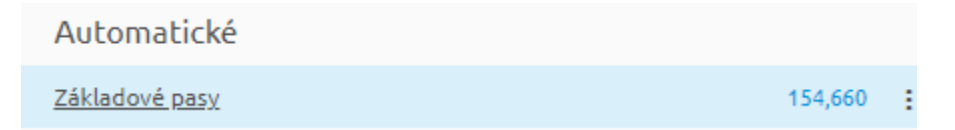

Díky provázání hodnot s výkresem je snadné rozklíčovat množství i pro jiné osoby, než je autor výkazu výměr:

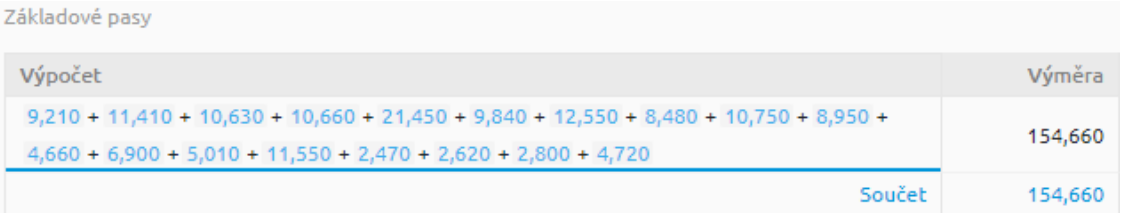

### <span id="page-21-0"></span>**Seznam výkazů**

Všechny výkazy jsou umístěny v Seznamu výkazů, pro jejich zobrazení klikněte na Všechny výkazy nad Tabulkou měření.

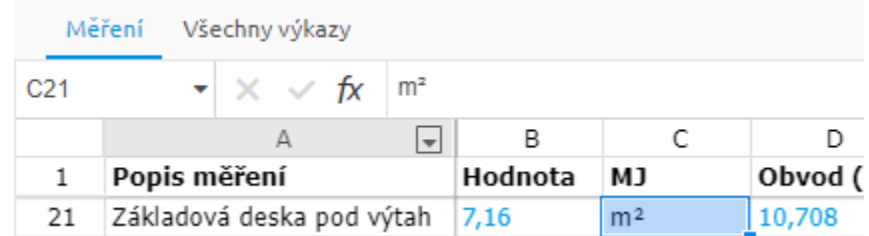

*Umístění ikony Všechny výkazy nad Tabulkou měření*

V Seznamu výkazů naleznete všechny výkazy, které jsou v daném projektu použité. Automatické i Uživatelské výkazy lze kopírovat, což je výhodné zejména ve chvíli, kdy je zapotřebí výkaz

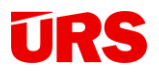

rozdělit, avšak se zachováním celkového původního množství. Je také možnost smazat uživatelsky vytvořené výkazy. Obě funkce vyvoláte kliknutím na ikonu <sup>i</sup> v pravé části výkazu.

Celkový počet výkazů je neomezený a výkazy lze řetězit. Pokud je výkaz použitý v dalších výkazech a dojde k jeho smazání, je jeho popis nahrazen celkovým množstvím smazaného výkazu.

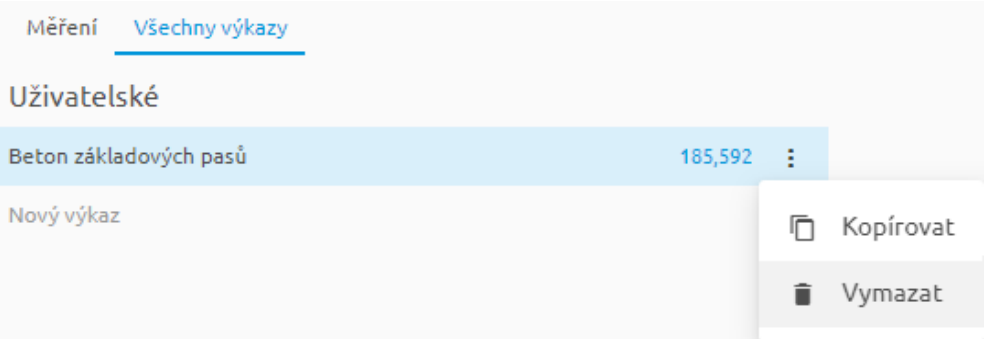

**Pozor:** Název automatického i uživatelského výkazu musí být jedinečný.

### <span id="page-22-0"></span>**Vytvoření automatického výkazu**

Automatický výkaz vytvoříte snadno pojmenováním odměřené nebo ručně zadané hodnoty v Tabulce měření. Pro snazší pojmenování většího množství buněk můžete využívat funkce známé z MS Excel jako je "roztáhnutí" vlastnosti buněk pomocí osového kříže. Stačí najet myší na pravý dolní roh buňky a po zobrazení kříže stáhnout hodnoty, kam je zapotřebí.

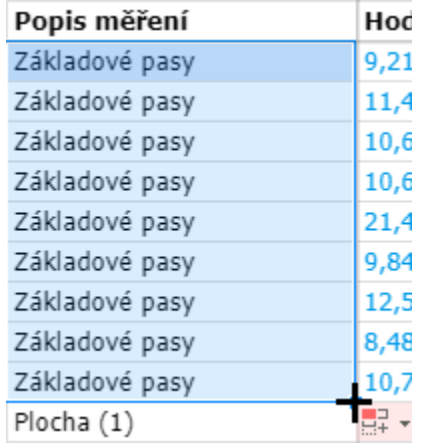

Rychlou cestou je samozřejmě také využití kopírovacích funkcí pomocí klávesových zkratek Ctrl+C a Ctrl+V.

**URS** 

**TIP:** Z Tabulky měření lze také kopírovat hodnoty pomocí Ctrl+C a Ctrl+V do jiných aplikací.

# <span id="page-23-0"></span>**Výkaz výměr**

K vytvoření **Uživatelského výkazu** slouží nástroj **Výkaz výměr**.

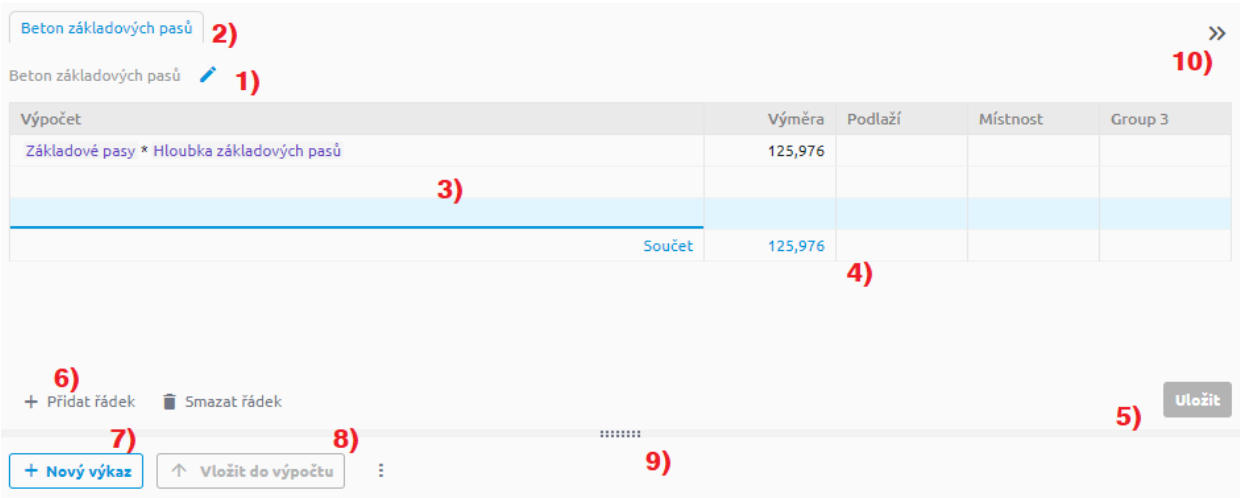

Popis okna Výkazu výměr:

- ― **1)** Zadání názvu uživatelského výkazu
- ― **2)** Karty aktuálně otevřených výkazů
- ― **3)** Tabulka výkazu výměr
- ― **4)** Automatický součet výkazu výměr
- ― **5)** Tlačítko pro uložení výkazu výměr
- ― **6)** Tlačítka pro přidání a odebrání řádků v tabulce výkazu výměr
- ― **7)** Tlačítko pro vytvoření nového uživatelského výkazu
- ― **8)** Tlačítko pro vložení hodnoty nebo souboru hodnot z Tabulky měření do výkazu výměr
- ― **9)** Posuvník pro změnu velikosti zobrazení
- ― **10)** Tlačítko pro skrytí panelu s výkazem výměr a Tabulky měření

Výkaz výměr v aplikaci funguje totožně jako v jiných rozpočtových programech. Je možné do něj zadávat hodnoty ručně, pomocí tabulky měření, či pomocí jiných výkazů. Vytvořený výkaz výměr v aplikaci lze také přiřadit výkazu výměr v programu KROS 4.

### <span id="page-23-1"></span>**Tvorba výkazu výměr**

Pojďme se podívat na všechny způsoby zadávání hodnot do výkazu výměr.

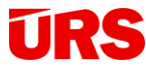

### <span id="page-24-0"></span>**Přímé zadávání**

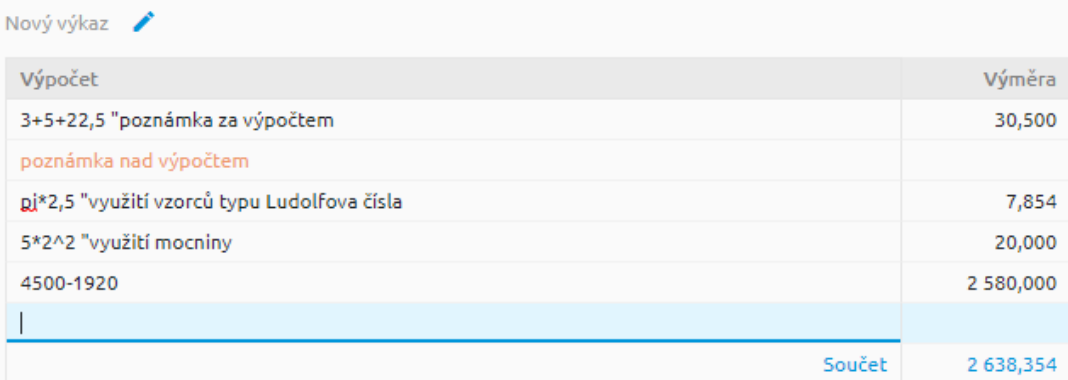

Hodnoty je možné zadávat napřímo. Nevýhodou tohoto zadání je samozřejmě neexistující vazba na výkres nebo související měření. Poznámky do výkazu výměr můžete zadávat buď za výpočty (s použitím uvozovek "") nebo na samostatném řádku. Čísla jsou uvedena černou barvou, řádek poznámka oranžovou.

Můžete také využít matematických či goniometrických funkcí typu Ludolfovo číslo (pi), mocniny (ˆ), sin, cos, tg vč. hyperbolických. Pro matematické operace se využívají klasické symboly, tj.  $(+,-,*,/).$ 

Množství se v aplikaci nezaokrouhluje, počítá s reálným rozvojem čísel, zobrazují se však pouze tři desetinná místa. Toto nastavení je neměnné. Součet se ve výkazu výměr počítá automaticky.

Řádky lze přidávat nebo mazat pomocí k tomu určených ikon, případně vložení řádku funguje přes šipku dolů na klávesnici.

### <span id="page-24-1"></span>**Zadávání s využitím Tabulky měření**

Pro zachování vazby hodnoty s výkresem a Tabulkou měření hodnoty do výkazu výměr zapisujte

přes tlačítko <sup>nebo</sup> vložit do výpočtu nebo klávesovou zkratku Ctrl + m. Pro zapsání hodnoty se stačí postavit na libovolnou hodnotu a vložit. V případě vložení více hodnot se automaticky mezi hodnoty vloží operátor "+".

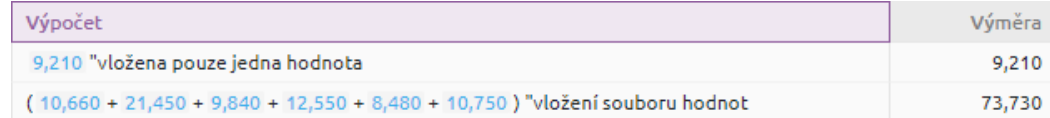

Kliknutím na modře podbarvené číslo se zobrazí v Tabulce měření konkrétní buňka a pokud tato hodnota vychází z měření, zobrazí se ve výkresu.

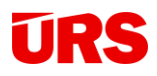

Vložit do řádku můžete hodnoty z libovolných sloupců, v jeden čas vždy z jednoho sloupce:

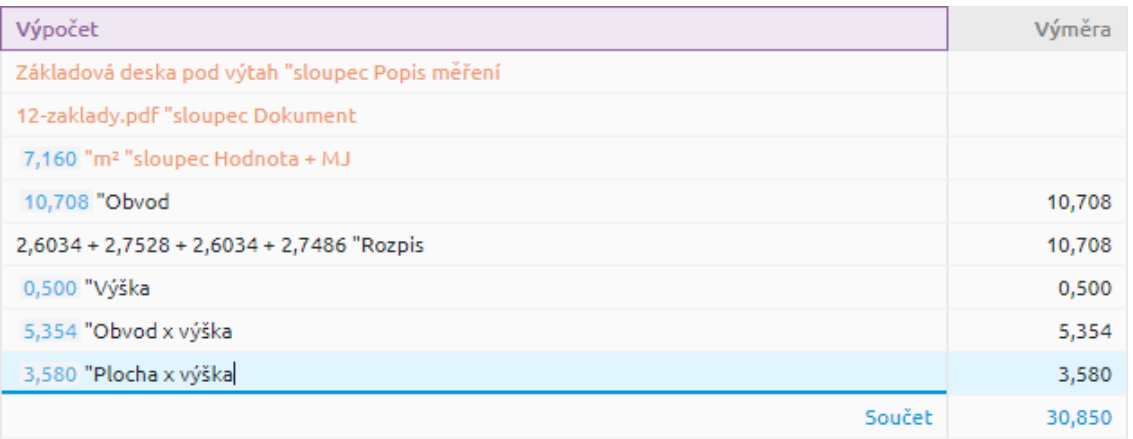

Vložit do výkazu výměr můžete i cokoliv ze samostatně vytvořeného listu, zde např. počet překladů:

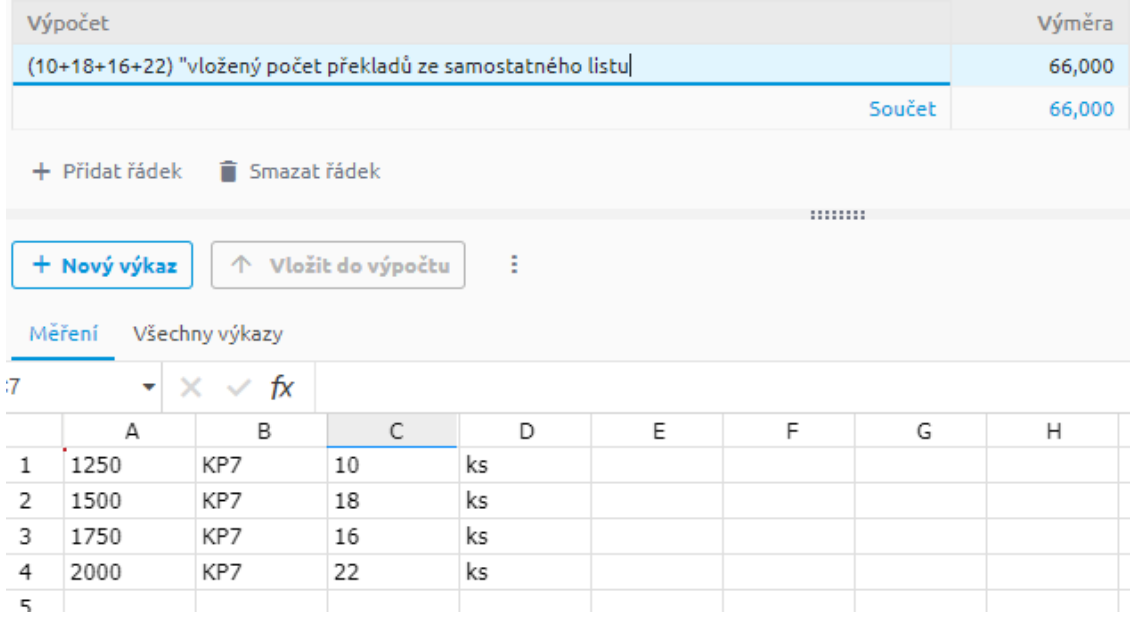

Poznámka: V případě, že se změní provázaná (modře podbarvená) hodnota v Tabulce měření, změní se automaticky i ve výkazech.

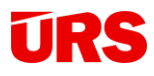

### <span id="page-26-0"></span>**Zadávání s využitím výkazů**

Automatický nebo uživatelský výkaz do výkazu výměr vložíte postavením se na daný výkaz v Seznamu výkazů. Také lze použít zadávání přímo v řádku, kdy po prvních dvou počátečních písmenech vyskočí seznam výkazů začínajících danými písmeny.

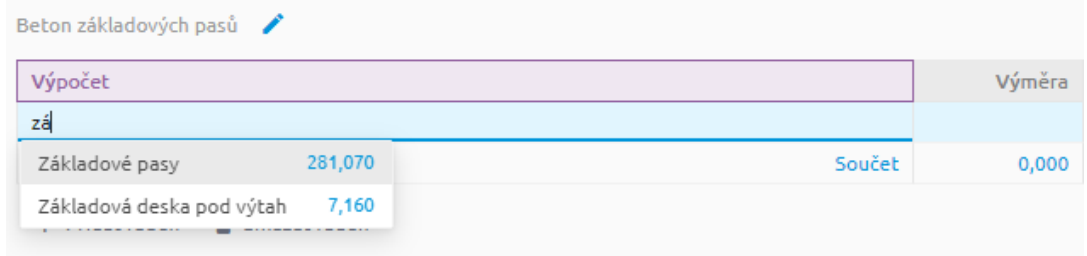

S výkazem lze pak pracovat totožně jako s hodnotou vč. všech operací, které jsou podpořené a uvedené výše.

Poznámka: Ve výkazu výměr může být samozřejmě uvedena kombinace výše uvedených zadávání.

# URS

# <span id="page-27-0"></span>**Nová verze výkresu**

Často se stává, že při tvorbě rozpočtu nastávají změny v projektové dokumentaci. Aplikace Výměry umí nejen nahrát novou verzi výkresu, ale zároveň i zobrazit změny mezi nimi.

Pro nahrání nové verze se postavte nad výkres a klikněte na funkci Nahrát verzi G Nahrát verzi . V průzkumníku souborů vyberte novou verzi a soubor nahrajte. U souboru se zobrazí pořadí verze  $v^2$ .

[F D.1.1.3 Půdorys 1.NP.pdf já 573,2 KB  $v<sub>2</sub>$ 

Všechna měření se přenesou do nové verze a můžete pokračovat v práci.

#### <span id="page-27-1"></span>**Posunutí všech měření a další úpravy v nové verzi výkresu**

Občas se můžete setkat s tím, že jsou dříve vytvořená měření po nahrání nové verze výkresu posunutá. Jedná se zejména o případy, kdy projektant potřeboval posunout objekt či kóty nebo projekt obsahuje rozdílnou nulu projektu.

V tomto případě je pomocí funkce Uprav měření možné jednoduše vzít všechna měření na konkrétním výkrese a posunout je do správných pozic. Pro posun všech měření na výkresu je nutné nejdříve hromadně označit (nejrychleji pomocí klávesové zkratky Ctrl+A v Tabulce měření) a aktivujte nástroj Úprava měření. Kliknutím a potažením na libovolné měření pak přesouváte všechna měření v daném výkresu do nových pozic.

Další úpravy pak můžete provádět stejným nástrojem (viz kapitola Úprava měření).

### <span id="page-27-2"></span>**Porovnání výkresů**

Pro porovnání rozdílů mezi verzemi výkresu slouží nástroj Porovnání výkresů dostupný z lišty Měření:

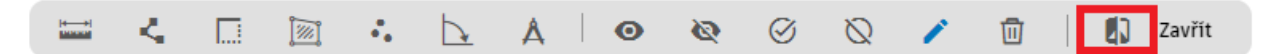

Otevře se porovnávací okno, kde můžete vybírat mezi nahranými verzemi.

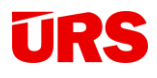

### **Porovnat verze**

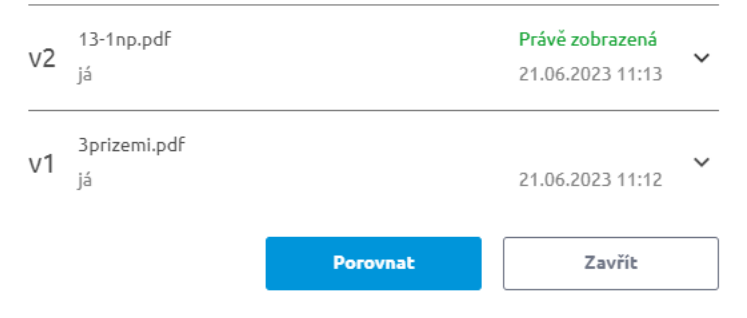

Kliknutím na porovnat se otevře na nové záložce Prohlížeč výkresů se zobrazenými změnami.

Jsou zapracované dva módy porovnání výkresů – první z nich je porovnání dokumentů "pod sebou" s barevně zvýrazněnými změnami. Šedou barvou je zobrazeno vše, co je shodné s původní verzí.

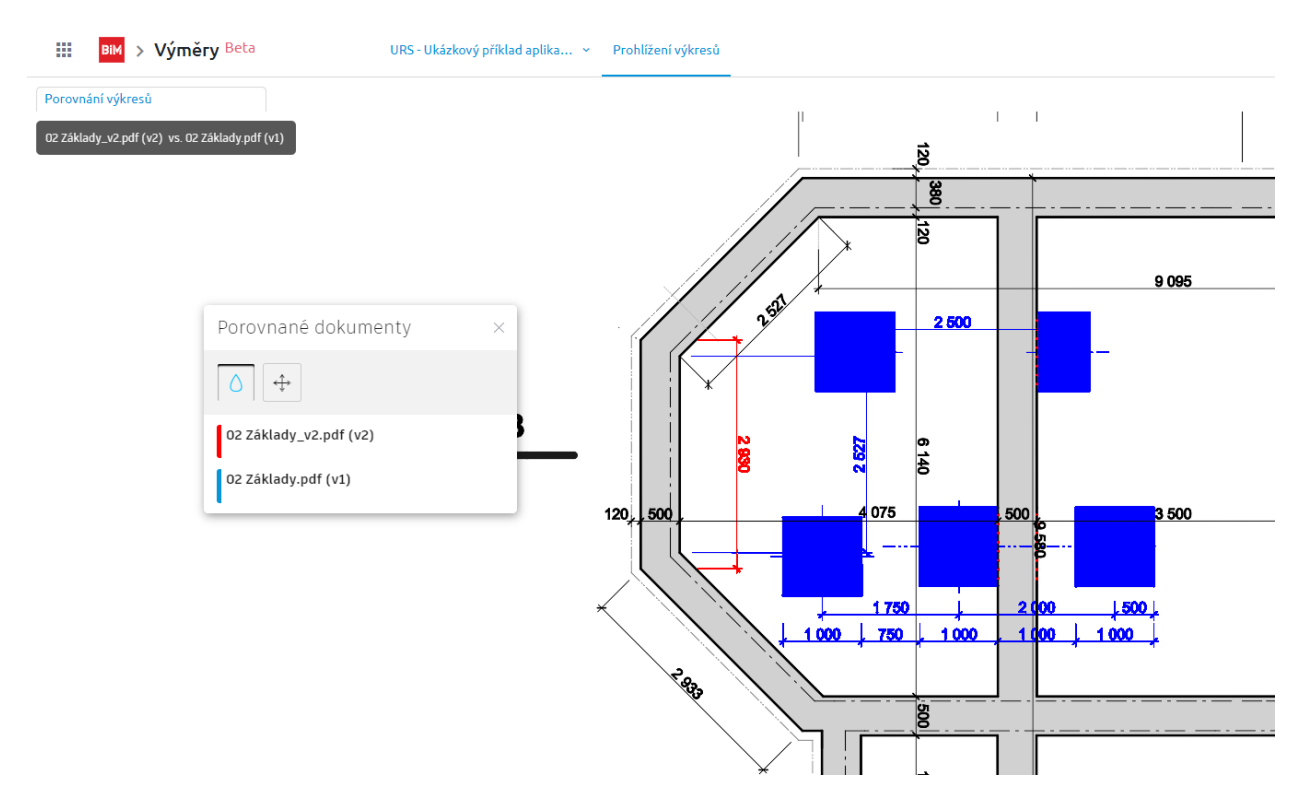

*Příklad: nová verze výkresu červeně obsahuje přidanou svislou kótu, ve starší verzi je modrou barvou označené, co v ní bylo a v současné verzi není – základové patky sloupů byly smazány.*

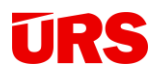

Druhý mód je zobrazení výkresů "vedle sebe", kdy standardně nalevo je nová a vpravo původní verze výkresu.

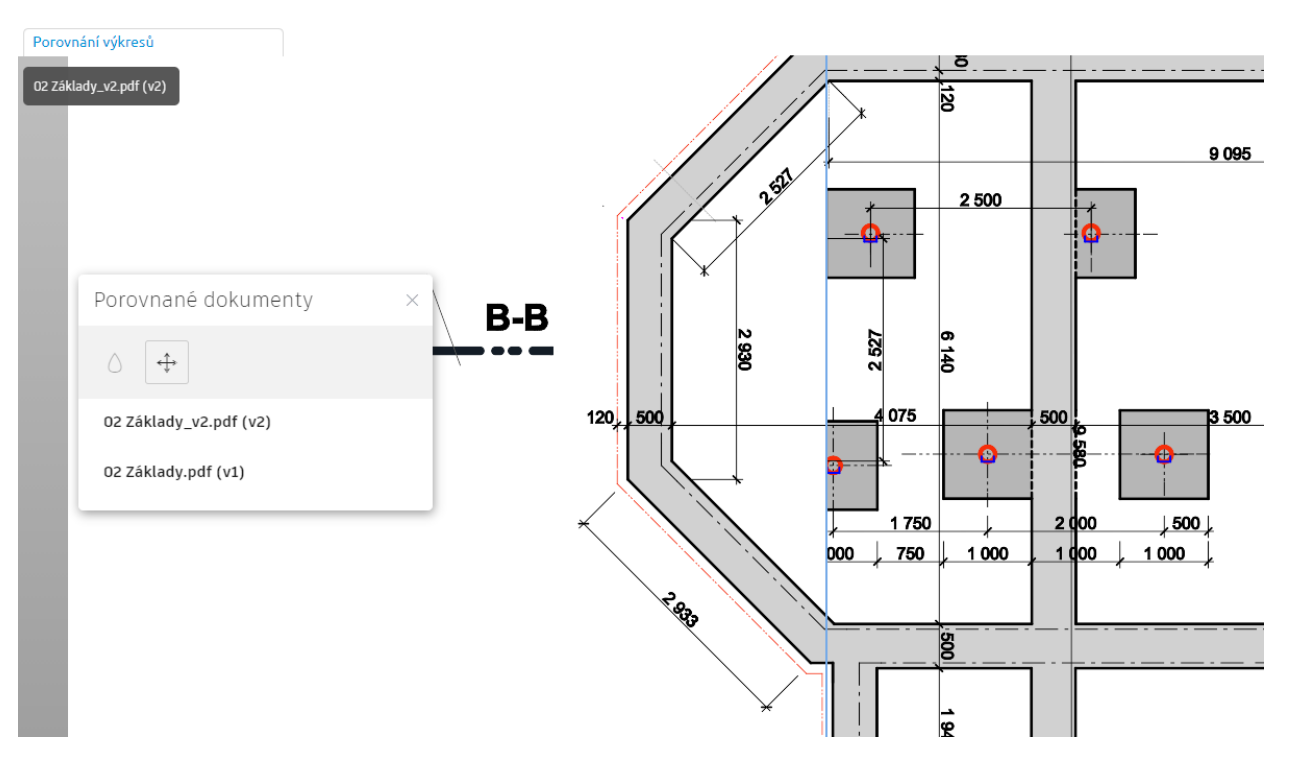

Kliknutím a posuvem levého tlačítka myši ve výkresu pak přesouváte pohled nad verzemi dle potřeby. Možné je také posun pouze dělící čáry.

Přepínání módů je možné přes nástrojovou lištu:

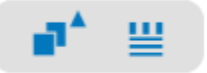

Vysvětlení ikon:

― **Přepínání módu zobrazení změn**

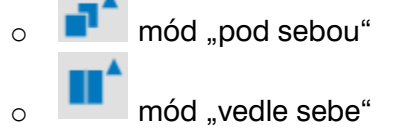

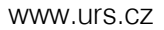

# **URS**

#### ― **Zobrazení/skrytí dialogového okna s možnostmi zobrazení**

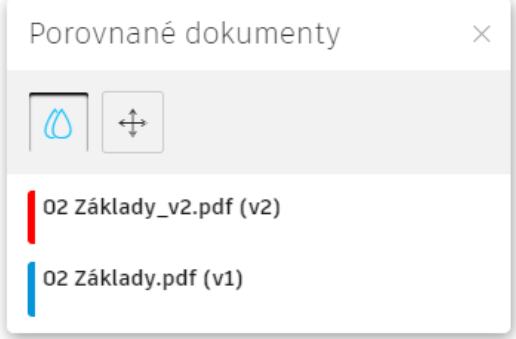

V dialogovém okně při zapnutém módu "pod sebou" je k dispozici zapnutí/vypnutí barevného

označení změn , v obou módech je pak dostupný nástroj pro změnu pozice porovnaných výkresů <sup>+</sup> .

Změna pozice je výhodná v situacích, kdy je výkres či jeho část posunutá od původní verze.

Poznámka: V případě, kdy se potřebujete vrátit k původní verzi výkresu, je doporučeno ji nahrát jako novou verzi.

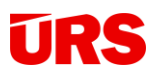

# <span id="page-31-0"></span>**Export**

Pokud potřebujete vyexportovat seznam automatických a uživatelských výkazů, využijte funkci Export, která je dostupná za ikonou  $\frac{1}{2}$ .

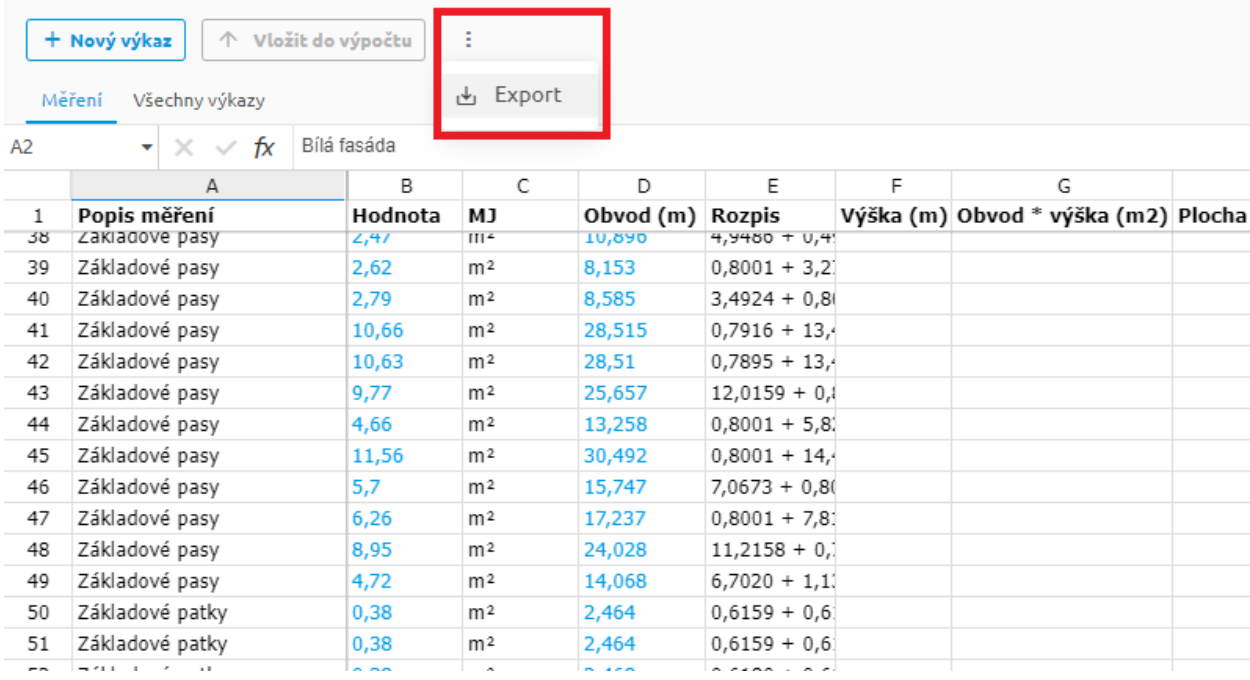

Výsledkem je export do excelu bez žádného provázání hodnot na výkres, slouží čistě k pomocným účelům.

**TIP:** Pro export do excelu doporučujeme provázat aplikaci Výměry s programem KROS a provést export pomocí nástroje Export Excel Komplet/VZ.

# <span id="page-31-1"></span>**Práce více uživatelů**

Aplikace Výměry umožňuje práci více uživatelů nad jedním projektem současně. Výhodné je to zejména ve chvíli, kdy jeden uživatel připraví podklady druhému uživateli, který je poté přebírá při tvorbě rozpočtu.

Sdílení je možné buď nad konkrétním výkresem, složkou nebo celým projektem a s možností nastavení různých uživatelských práv.

Více informací o sdílení naleznete v obecném manuálu BIM platformy na záložce Nápověda<sup>7</sup>.

32

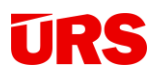

# <span id="page-32-0"></span>**Využití Výměr v programu KROS 4**

Všechna data v aplikaci Výměry lze využít pro výkaz výměr položek v programu KROS 4. Ať už se jedná o data z Tabulky měření nebo Automatických či Uživatelských výkazů.

### <span id="page-32-1"></span>**Vazba na projekt**

Pro možnost využití aplikace Výměry je nutné nejdříve propojit zakázku v programu KROS s projektem na BIM platformě pomocí funkce **Vazba na projekt**.

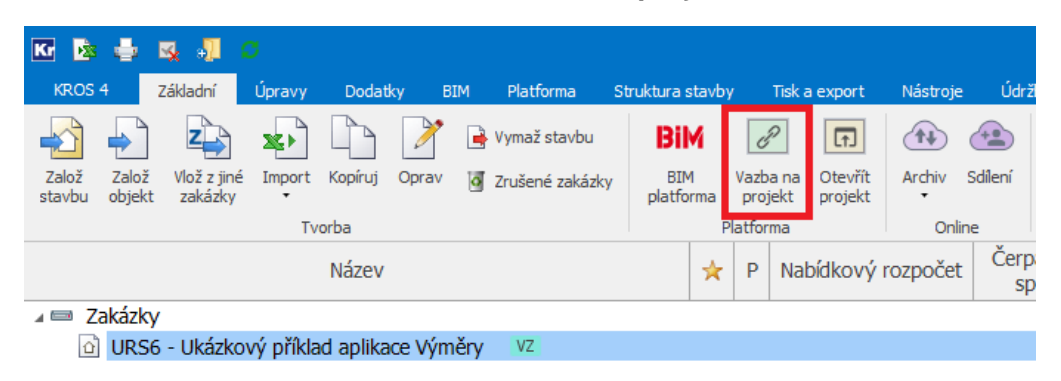

Poté vyberte projekt, ve kterém máte připravená data (2) nebo můžete založit nový projekt (1).

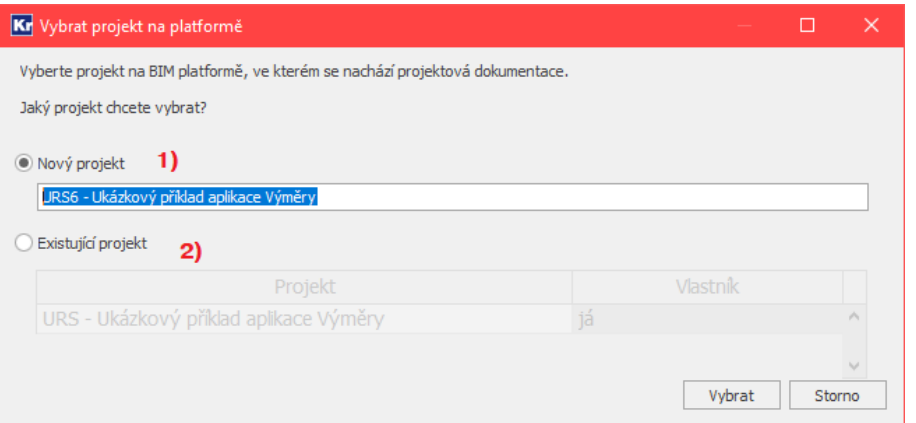

Propojenou zakázku v programu KROS s BIM platformou poznáte pomocí příznaku Pu u názvu zakázky.

> O URS6 - Ukázkový příklad aplikace Výměry VZ P.

Poznámka: Vazbu je možné upravit nebo zrušit, více v obecné nápovědě programu KROS 4.

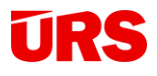

# <span id="page-33-0"></span>**Převzetí výkazu výměr**

### <span id="page-33-1"></span>**Vazba z VV položky v KROS 4**

V programu KROS 4 zůstává zachovaný stávající Výkaz výměr, pro využití dat z aplikace Výměry

se pomocí ikony **bylovála přepnete na provázaný projekt a můžete do tohoto výkazu zapsat** libovolná data.

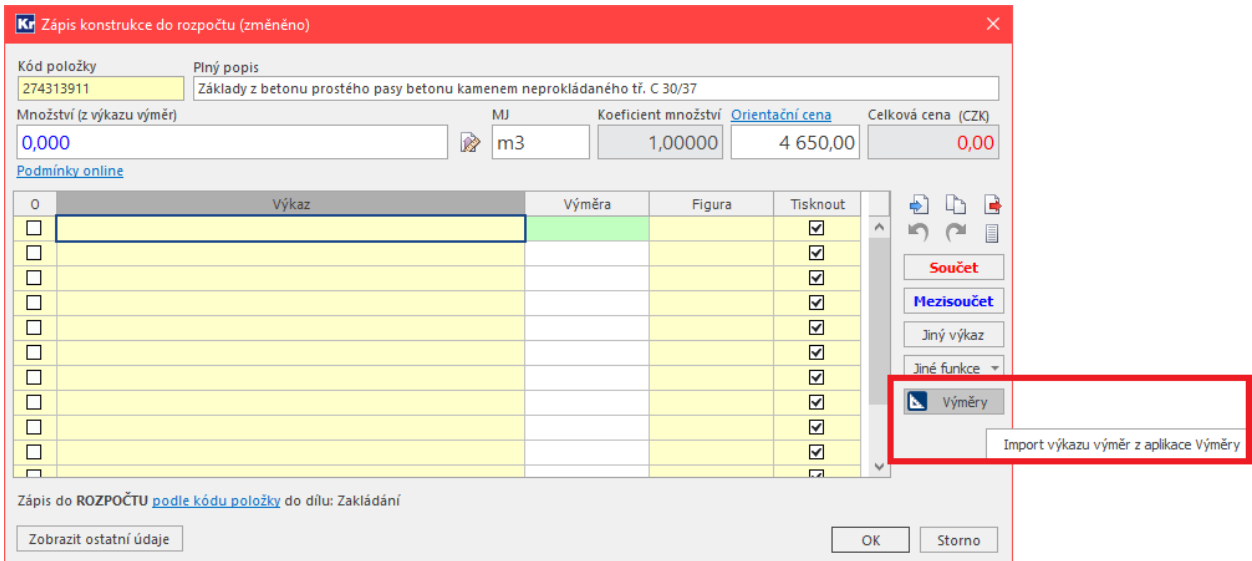

Po kliknutí na ikonu Výměry se zobrazí okno aplikace Výměry:

# TRE

www.urs.cz

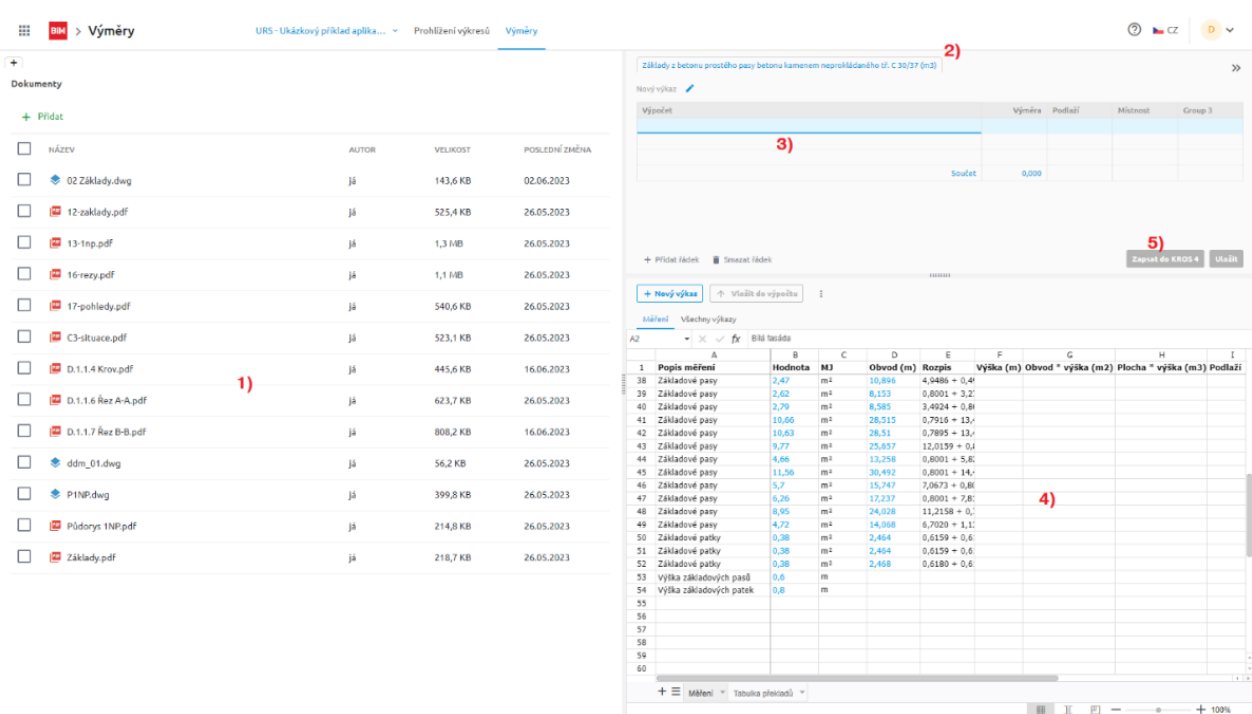

*Rozhraní aplikace Výměry, která je otevřená přes program KROS 4.*

*1) okno s výkresy, 2) aktivní výkaz, který je přiřazený konkrétní položce v KROS 4, 3) zápisové okno, 4) Tabulka měření a 5) tlačítko pro zápis výkazu položky do výkazu výměr v KROS 4*

### <span id="page-34-0"></span>**Využití měření a výkazů**

Zápis do **výkazu výměr přiřazené položky** může probíhat buď z Tabulky měření nebo zadáním uživatelských nebo automatických výkazů. V tomto případě se po uložení nebo zápisu do KROS 4 vždy vytvoří nový uživatelský výkaz.

| Základy z betonu prostého pasy betonu kamenem neprokládaného tř. C 30/37 (m3) |                |  |                  | $\gg$   |        |
|-------------------------------------------------------------------------------|----------------|--|------------------|---------|--------|
| Nový výkaz                                                                    |                |  |                  |         |        |
| Výpočet                                                                       | Výměra Podlaží |  | Místnost         | Group 3 |        |
| Základové pasy * Výška základových pasů                                       | 92,778         |  |                  |         |        |
|                                                                               |                |  |                  |         |        |
|                                                                               |                |  |                  |         |        |
| Součet                                                                        | 92,778         |  |                  |         |        |
|                                                                               |                |  |                  |         |        |
|                                                                               |                |  |                  |         |        |
| Smazat řádek<br>+ Přidat řádek                                                |                |  | Zapsat do KROS 4 |         | Uložit |
|                                                                               |                |  |                  |         |        |

*Využití připravených automatických/uživatelských výkazů*

35

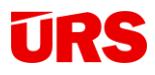

### <span id="page-35-0"></span>**Přiřazení výkazu položce**

Pokud máte již vytvořený uživatelský výkaz, který nebudete měnit a chcete ho položce pouze přiřadit, můžete využít funkci **Nastavit položce**. V tomto případě se nový uživatelský výkaz nevytváří.

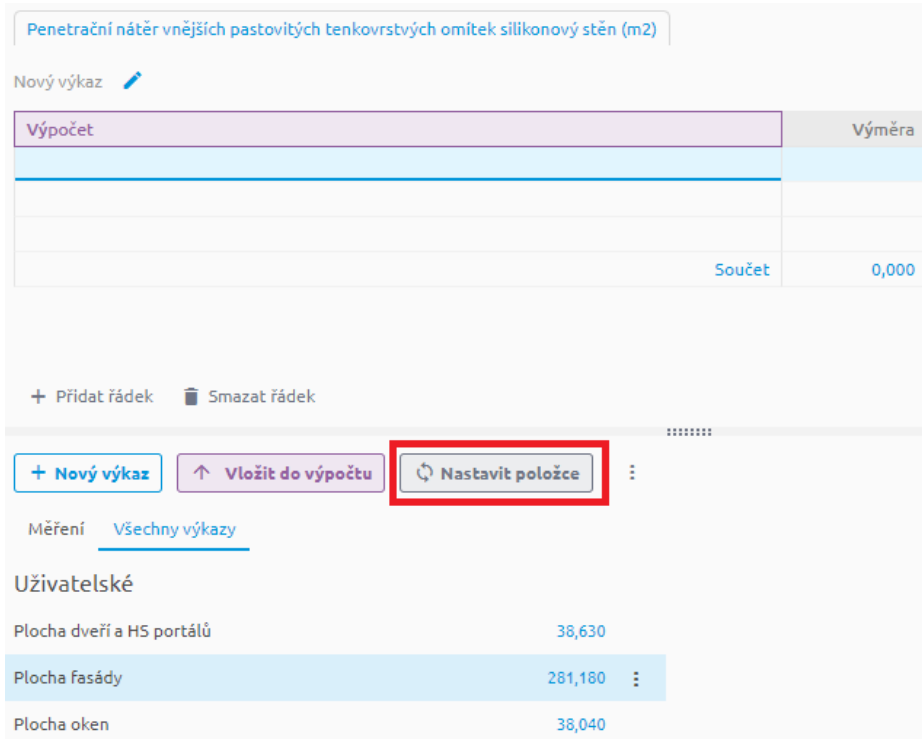

*Funkcí nastavit položce přiřadíte konkrétní položce již vytvořený uživatelský výkaz (v tomto případě výkaz s názvem Plocha fasády)*

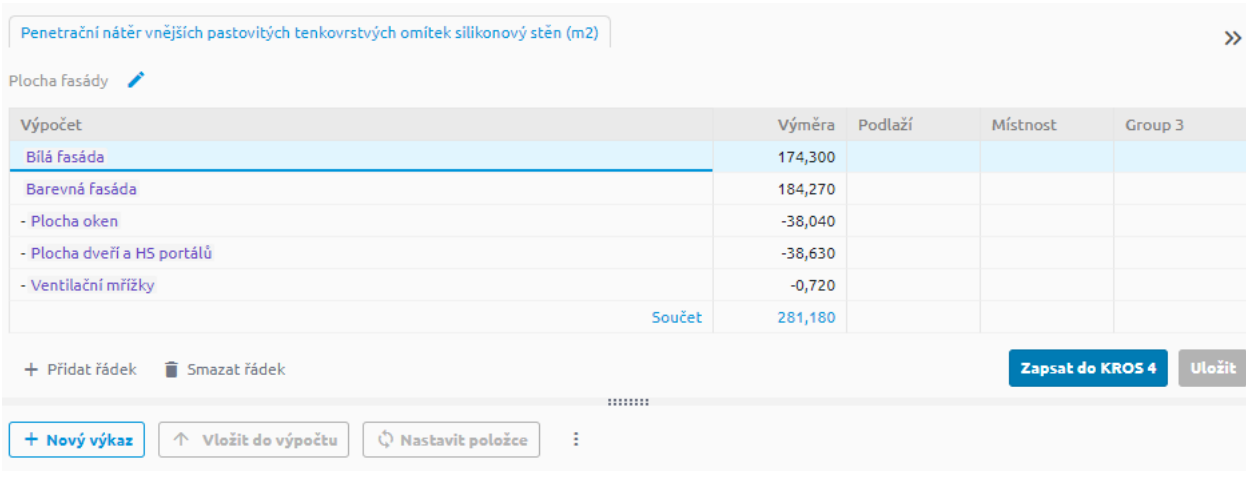

36

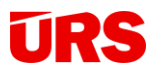

#### *Přiřazený výkaz položce*

Poznámka: Všimněte si, že možnosti "Vložit do výpočtu", "Nastavit položce" a "Uložit" jsou neaktivní. Editace tohoto výkazu je možná pouze editací kmenového výkazu nebo jeho dílčích částí.

### <span id="page-36-0"></span>**Výkaz výměr v KROS 4**

Vždy po kliknutí na funkci Zapsat do KROS 4 se provede import tohoto výkazu do programu KROS 4. Výkaz výměr (VV) v programu KROS 4 je pouze pro čtení a úprava je možná pouze pomocí aplikace Výměry. V okně VV je poznámka o původu výměry, poté v uvozovkách výpočet (buď číselně nebo textově převzatý z popisu výkazů) a hyperlinkový odkaz do aplikace pro kontrolu výkazu.

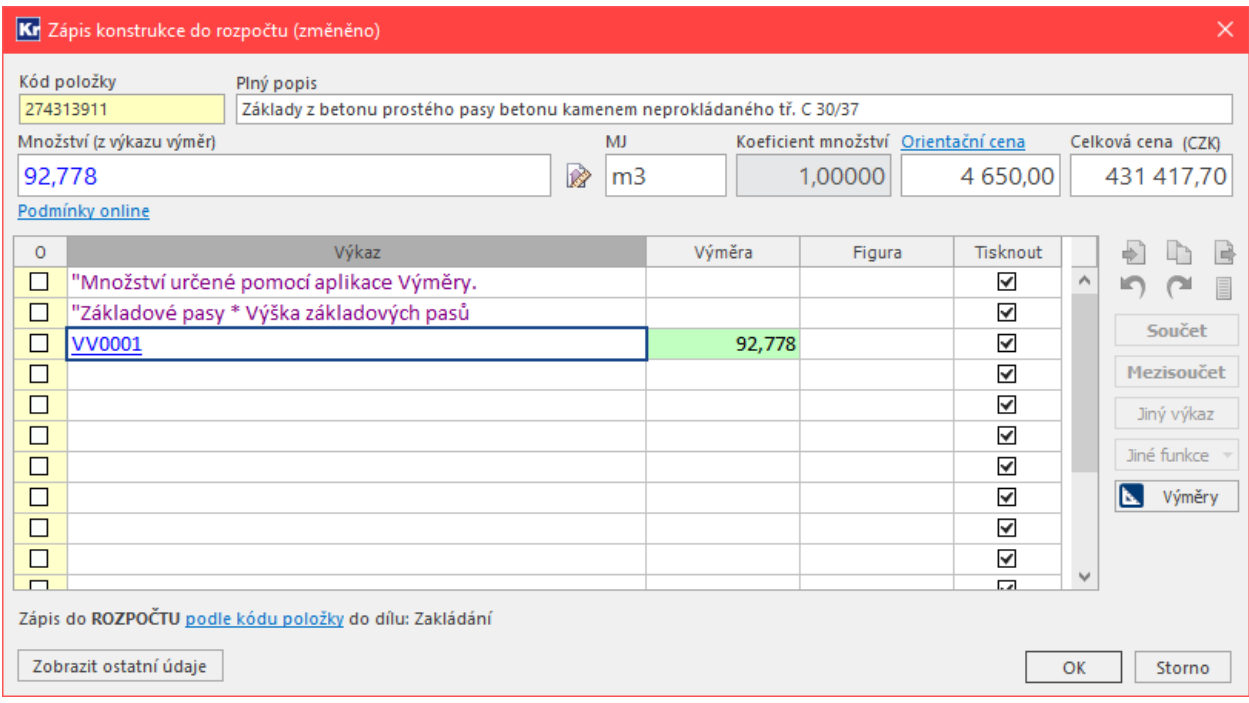

#### *Výkaz výměr položky KROS 4 v režimu "pouze pro čtení"*

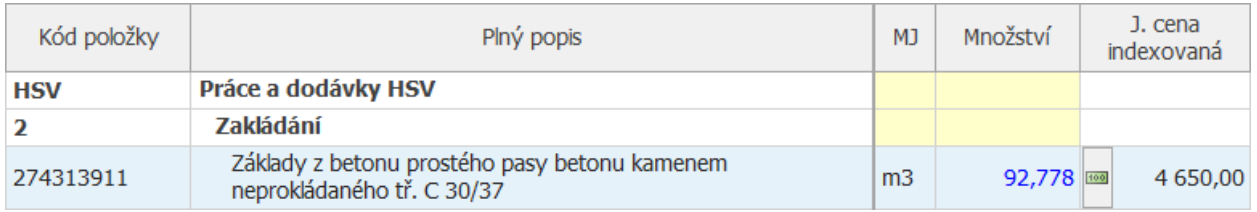

*Výkaz výměr pocházející z aplikace Výměry je zobrazený v rozpočtu modrou barvou.* 

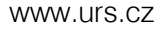

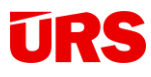

### <span id="page-37-0"></span>**Editace výkazu**

Pro otevření výkazu, který chcete editovat, nalezněte buď ručně výkaz ve Výměrách nebo využijte hyperlinkový odkaz ve VV v KROS 4. Každou změnou výkazu ve Výměrách se automaticky provede aktualizace VV v KROS 4, která se projeví teprve až po přepnutí do Seznamu zakázek.

| Nový výkaz (1) $\bigg $                 |         |                |          |         |
|-----------------------------------------|---------|----------------|----------|---------|
| Výpočet                                 |         | Výměra Podlaží | Místnost | Group 3 |
| "objem základových pasů                 |         |                |          |         |
| Základové pasy * Výška základových pasů | 185,556 |                |          |         |
|                                         |         |                |          |         |
| Součet                                  | 185,556 |                |          |         |
|                                         |         |                |          |         |
|                                         |         |                |          |         |
| Smazat řádek<br>+ Přidat řádek          |         |                |          | Uložit  |

*Editace výkazu, který je použitý v KROS 4. Do výkazu byla přidána poznámka. Změny potvrdíte pomocí tlačítka Uložit.*

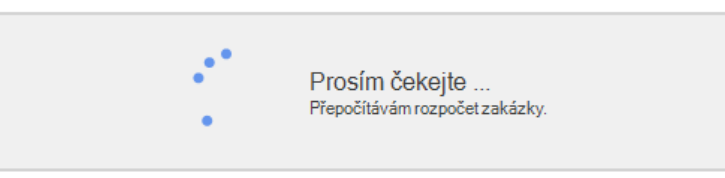

*Při editaci a přepnutí z rozpočtu do Seznamu zakázek proběhne automatický přepočet všech výkazů na pozadí.* 

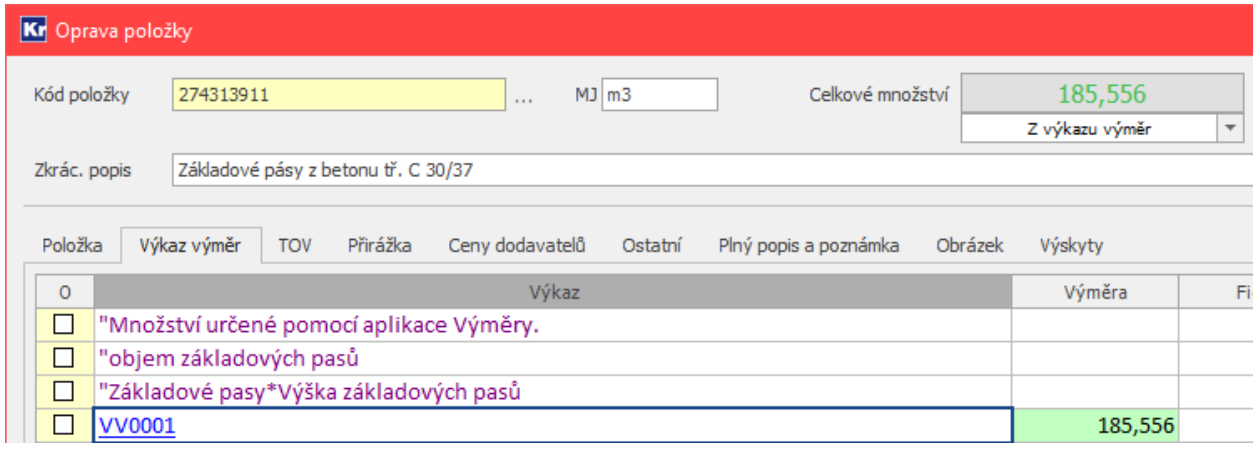

*VV v KROS 4 po aktualizaci (doplnění textové poznámky)*

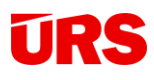

### <span id="page-38-0"></span>**Vymazání propojeného výkazu**

V případě potřeby vymazat výkaz výměr, který je pouze pro čtení, označte položky, u kterých chcete vymazání provést a použijte nástroj **Hromadná změna** dostupný na záložce Základní.

V části **Výmazy** pak zvolte funkci **Výmaz výkazů výměr**. Pomocí doplňujícího nastavení můžete pak definovat, zdali chcete nechat množství položky alespoň číselnou hodnotou nebo nechat množství nulové. V dolní části pak definujte, pro jaké položky se má vymazání provést (aktuální/označené apod.).

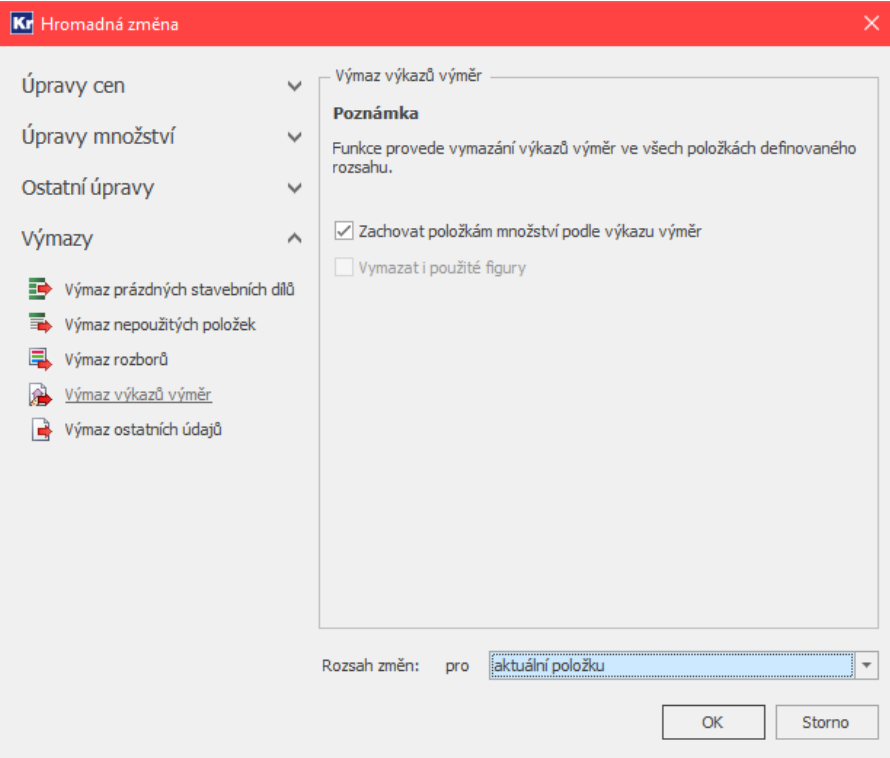

**Poznámka:** Tímto vymazáním nedojde k ovlivnění dat v aplikaci Výměry. Stávající výkazy vám v aplikaci zůstávají.

**Pozor:** Vymazání výkazu výměr v programu KROS 4 je nezvratný krok a nelze pro něj využít krok zpět.

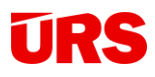

### <span id="page-39-0"></span>**Propojení rozpočtu s výkresem při exportu**

V případě propojení Výměr s programem KROS je pro výstupy podpořený export do excelu pomocí nástroje Export Excel Komplet/VZ. V okně nastavení je pak možné provést libovolné varianty exportu v závislosti na zapnutí parametrů **Rozpad figur** a **Propojení na online projektovou dokumentaci**.

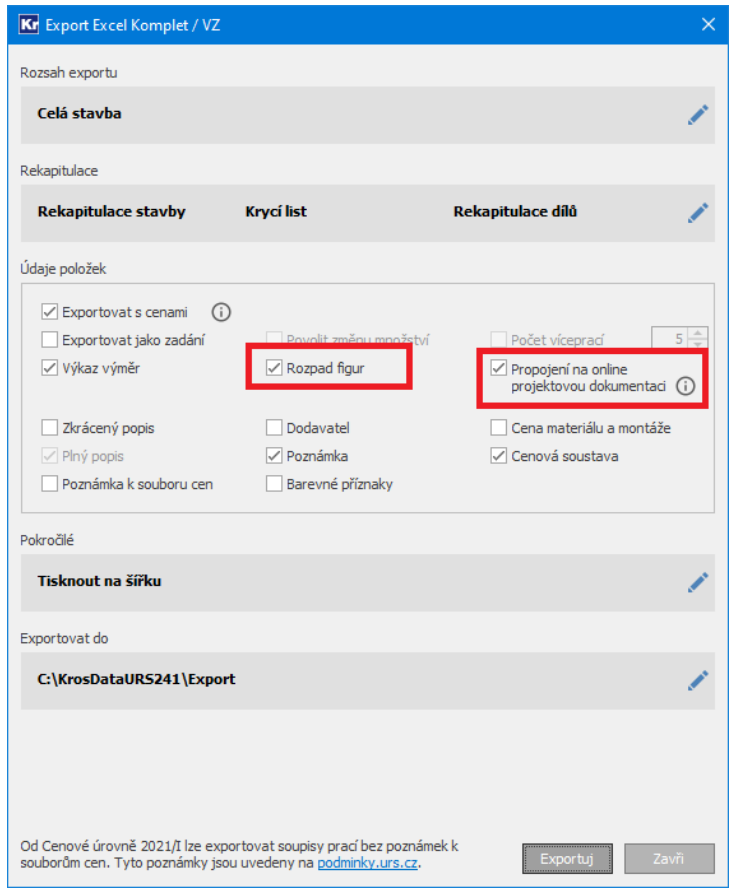

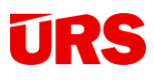

Při vypnutí obou parametrů se vyexportuje soubor Excel pouze s textovými informacemi, které se shodují s výkazem výměr přímo v programu KROS 4.

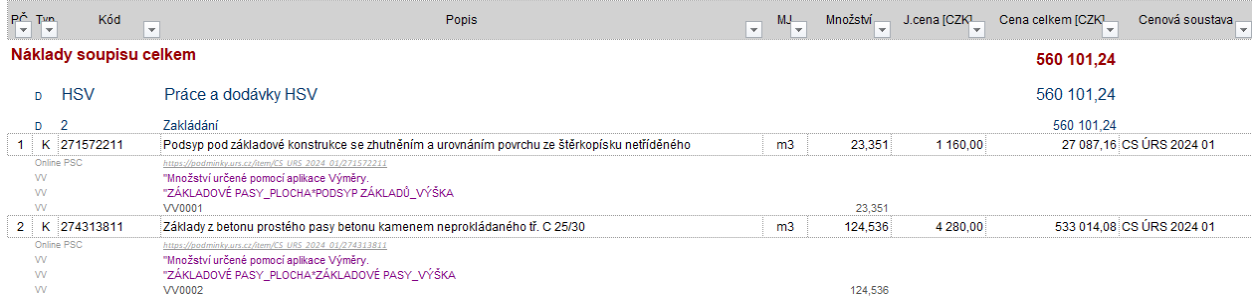

Při zapnutí parametru **Rozpady figur** se všechny použité výkazy rozpadnou na jednotlivé výpočty, což slouží pro lepší a efektivnější práci s vytištěným rozpočtem.

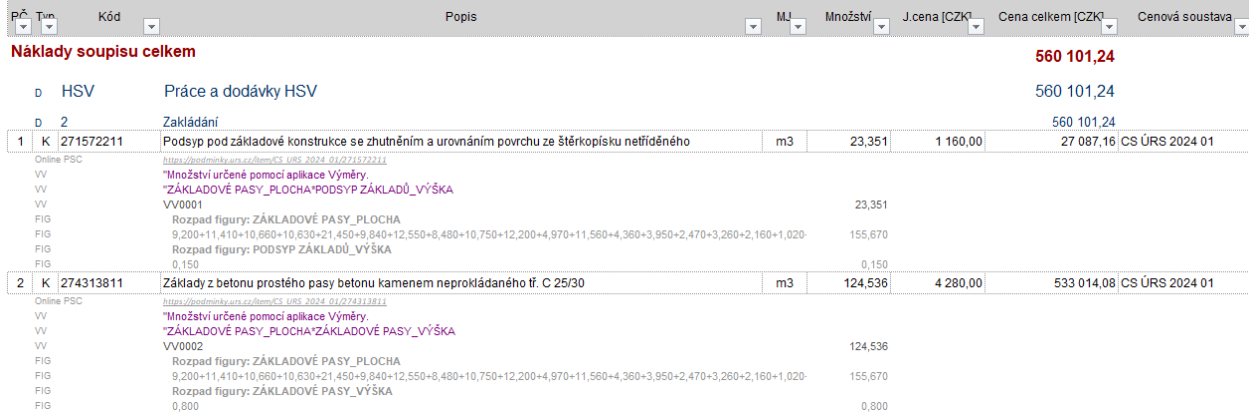

Při zapnutí parametru **Propojení na online projektovou dokumentaci** export pak vytvoří odkaz přímo do aplikace:

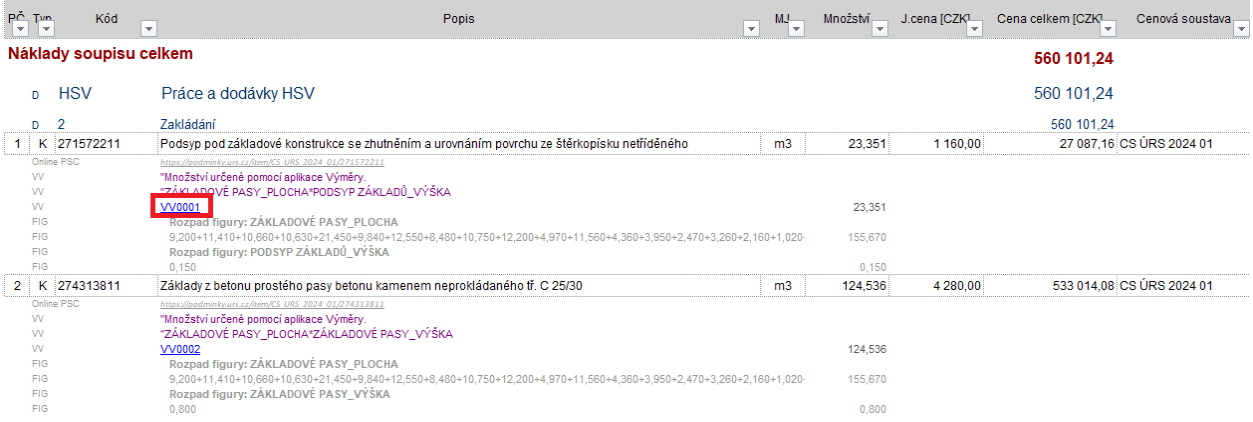

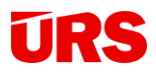

Tento hyperlinkový odkaz pak směruje uživatele na režim pro čtení. V tomto režimu není povolená žádná úprava měření ani nutnost registrace. Slouží čistě pro přehled, pochopení a kontrolu výkazu výměr. K dispozici je kompletní Tabulka měření, všechny výkazy vč. uživatelských a automaticky vytvořených a po rozkliknutí na konkrétní měření se zobrazí propojený výkres.

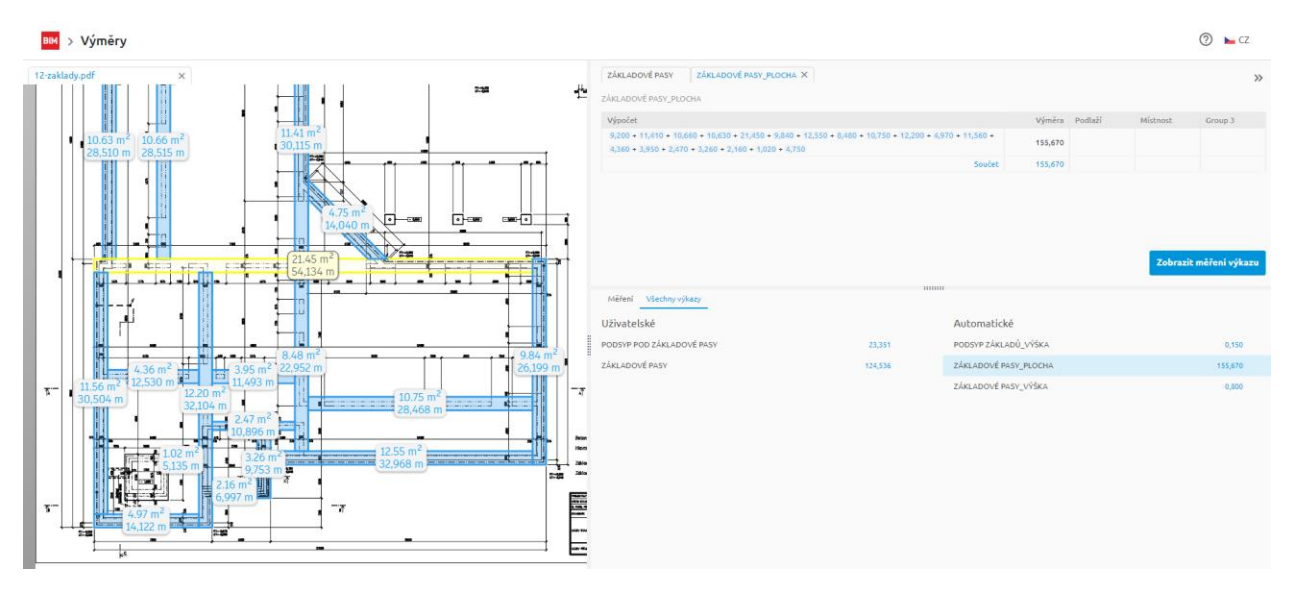

Při importu do aplikace KROS 4 se hyperlinkový odkaz stále zachovává, což je výhodné zejména ve chvíli, kdy uchazeč oceňuje zadání s výkazy výměr připravené z aplikace Výměry.

**TIP:** Aplikaci Výměry je možné využít i pro soupisy prací veřejných zakázek.

Ostatní typy exportů nejsou v současné chvíli podporované, nicméně stále se v těchto exportech výkaz výměr položky zobrazuje shodně tak, jak je vidět v programu KROS 4.

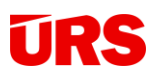

## <span id="page-42-0"></span>**Připravujeme pro Vás**

**Filtrování a parametrizace měření –** při tvorbě výkazů je důležitá přehlednost i možnost filtrovat si měření na základě vlastních parametrů. Ty mohou v další fázi vstupovat i přímo do rozpočtu a umožní seskupovat a filtrovat rozpočet, což může být výhodné třeba při sestavování rozpočtů objektů, které mají např. více budov, více pater apod. a v některé fázi projektu je zapotřebí rozpočty rozdělit dle těchto parametrů.

**Poznámky a barevné označení ve výkresu** – pro větší přehlednost vám na základě zpětné vazby chceme poskytnout možnost tvořit poznámky nebo barevně odlišit sady měření.

**Kotva pro ručně zapsaná měření** – pomocí kotvy se můžete odkázat na údaj v projektové dokumentaci (výkres, zprávy) i pro ručně zapsaná měření. Tato funkce se bude hodit i ve chvíli, kdy se nedaří přesně odměřit hodnotu.

**Přesouvání řádků a označování ve výkazu výměr** – pro lepší práci a úpravy výkazu výměr přidáme možnost přesunu řádků a jejich označování.

**TIP:** Máte připomínky k aplikaci a chcete se s námi o ně podělit a případně ovlivnit další vývoj?

Napište na [david.zdrazil@urs.cz.](mailto:david.zdrazil@urs.cz)

Druhá verze

Vydáno 18.12.2023

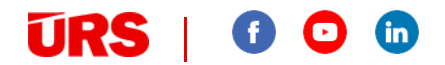